# Tenda

## **Quick Installation Guide**

AX5700 Tri-Band Gigabit Wi-Fi 6E Router RX27 Pro/TX27 Pro

## **Package contents**

- Wireless router x 1
- Power adapter x 1
- Ethernet cable x 1
- Quick installation quide x 1

Please read this guide before you start with the quick setup upon the first use. This guide instructs how to install and connect the device. For more information such as the description of symbols displayed on relevant materials, please visit www.tendacn.com.

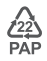

# **CONTENTS**

- 01 / English
- 08 / Deutsch
- 11 / Español (Mexico)
- 14 / Čeština
- 17 / Italiano
- 20 / Français
- 23 / Magyar
- 26 / Polski
- 29 / Română
- 32 / Nederlands
- 35 / Türkçe
- 38 / **한국어** ���
- 41 / Español
- 44 / Português
- 47 / Български
- 50 /
- 53 / Slovenščina
- 56 /
- 59 / Bahasa Indonesia

## **Scenario1: Set up the device as a router**

#### **I.Connect the router**

The "new router" and "router" in this guide refer to the router in the package.

**Step 1: Import your PPPoE user name and password into the new router (Optional)**

·冷 Tips

This function is only applicable when the connection type of the original router is PPPoE, except for PPPoE of some special ISPs or PPPoE connection set up manually with VLAN information.

- 1. Power on your original and new routers.
- 2. Connect the WAN port of the original router to a LAN port (1, 2 or IPTV/3) of the new router using an Ethernet cable. After the LED indicator of the new router blinks fast for 8 seconds, the PPPoE user name and password are imported to your new router.
- 3. Remove the original router.

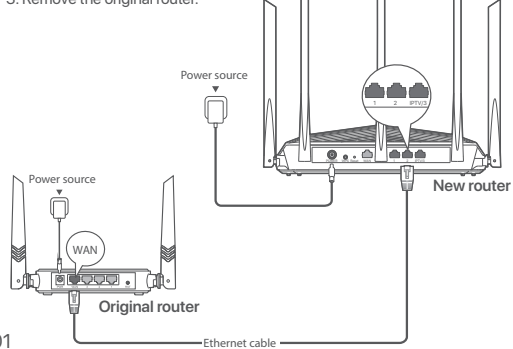

#### **Step 2: Connect the WAN port of the router**

 $\n  $\sqrt{2}$   $\sqrt{2}$$ 

If you use the modem for internet access, please power off the modem first before connecting the WAN port of the router to the LAN port of your modem.

- 1. Ensure that the router is powered on.
- 2. Connect the WAN port of the router to the LAN port of your modem or the Ethernet jack using an Ethernet cable.

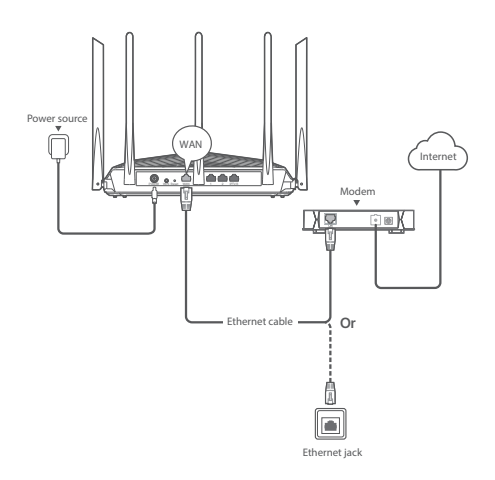

#### **II. Connect the router to the internet**

**Method 1: Setup through Tenda WiFi App**

1. Download the **Tenda WiFi** App onto your mobile device by scanning the **QR** code or searching for **Tenda WiFi** in **Google Play** or **App Store**. Then install the **Tenda WiFi** App.

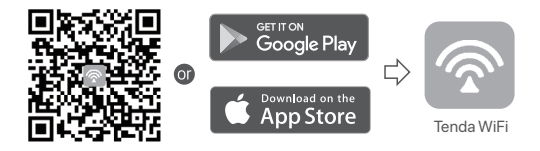

2. Connect the mobile phone to the WiFi network of the router. The SSID and password can be found on the bottom label of the router.

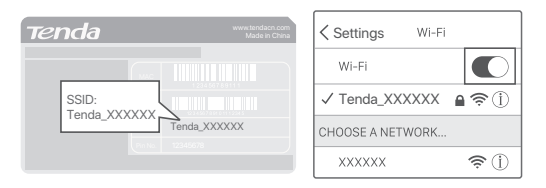

3. Run the **Tenda WiFi** App and follow the onscreen instructions to connect the router to the internet. After the router is connected to the internet, its LED indicator lights solid green.

#### **Done.**

- To access the internet with:
- Wired devices: Connect to the LAN port of your router.
- Wireless devices: Connect to your WiFi network using the WiFi name and password you set.
- If you want to manage the network remotely, tap@on the App home page and use your account to log in.

## **Method 2: Setup through web UI**

1. Connect the client to the router.

 Method 1: Connect the wireless client such as a mobile phone to the WiFi network of the router. The SSID and password can be found on the bottom label of the device.

 Method 2: Use an Ethernet cable to connect the computer to the **1, 2** or **IPTV/3** port of the router.

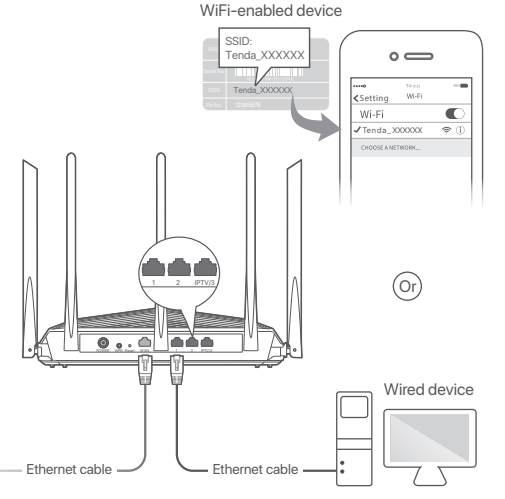

2. Start a browser on the client (computer used as an example) and enter **tendawifi.com** in the address bar to access the web UI. Then, click **Start Now**.

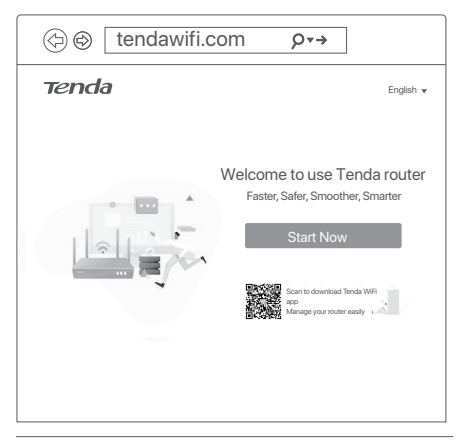

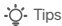

If you cannot log in to the web UI, refer to **Q1** in **FAQ**.

- 3. The router detects your connection type automatically.
	- − If you have imported your PPPoE user name and password into the router, click **Next**.
	- − If you did not import your PPPoE user name and password into the router, select the **ISP Type** based on your region and ISP and enter required parameters (if any). Then, click **Next**.

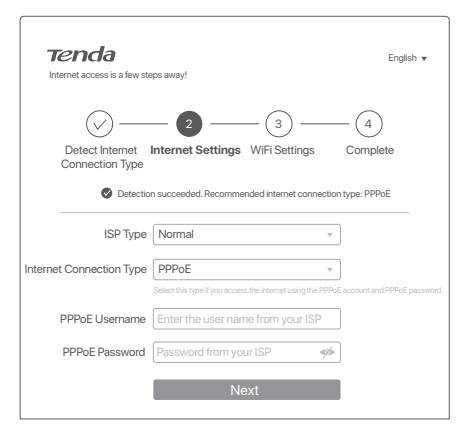

4. Set the WiFi name, WiFi password and login password for the router. Click **Next**.

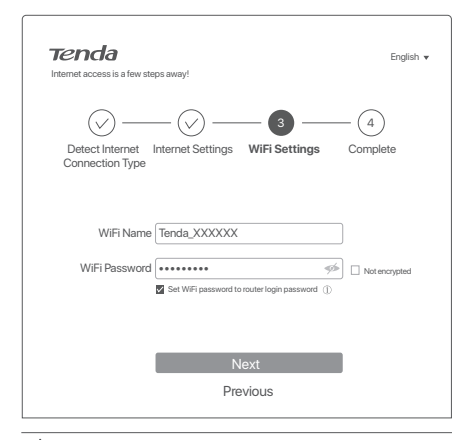

#### -O-Tips

The WiFi password is used to connect to the WiFi network, while the login password is used to log in to the web UI of the router.

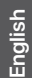

## $(\vee)$  Done.

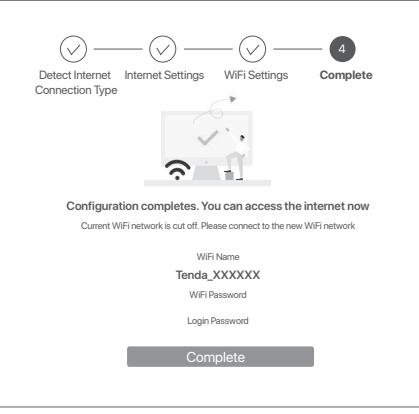

To access the internet with:

- Wired devices: Connect to the LAN port of your router.
- Wireless devices: Connect to your WiFi network using the WiFi name and password you set.

## **Scenario 2: Set up as an add-on node**

#### **I Add the router to an existing network**

#### -O-Tips

- Please ensure that the router has never been used. If not, reset it first.
- Currently, RX27 Pro/TX27 Pro can be networked with the same model, Mesh6X, Mesh12X, RX12 Pro, or TX12 Pro.
- 1. Place the router in an elevated and open position within 3 meters from your existing node.
- 2. Use the power adapter to connect the router to a power source, and wait until its LED indicator blinks green slowly.
- 3. Press the **WPS** button of the router for about 3 seconds. The LED indicator blinks green fast. Within 2 minutes, press the **MESH/WPS** button of the node of the existing network for 3 seconds to negotiate with this router.

When the LED indicator of the router lights solid green, the networking is successful and the router becomes a secondary node in the network.

#### **II Relocate the router**

- 1. Refer to the following relocation tips to locate the router to a proper position:
	- Ensure that the distance between any two nodes is less than 10 meters.
	- Keep your nodes away from electronics with strong interference, such as microwave ovens, induction cookers, and refrigerators.
	- Place the nodes in a high position with few obstacles.
- 2. Power on the router again till the LED indicator blinks green slowly.

 $\cdot \circ$  Tips

If the LED indicator of router keeps blinking green slowly for more than 3 minutes, relocate the router and move it closer to the primary node.

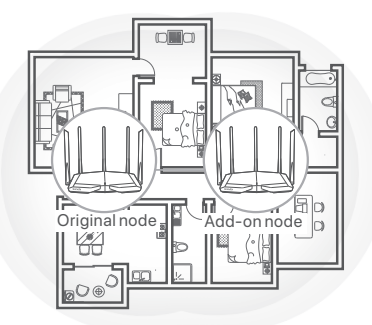

3. Observe the LED indicator of the router until the LED indicator lights one of the following colors:

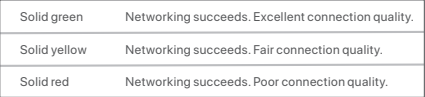

4. If the router's LED indicator blinks red slowly, relocate it by repeating the preceding steps to get an optimal connection quality.

#### **Done.**

To access the internet with:

- Wired devices: Connect to the LAN ports of your nodes.
- Wireless devices: Connect to your WiFi network using the WiFi name and password of your existing WiFi network.

#### **LED indicators**

# LED indicator Tenda

After the router is powered on for about 40 seconds, the system completes startup. The status of the LED indicator is shown in the following table.

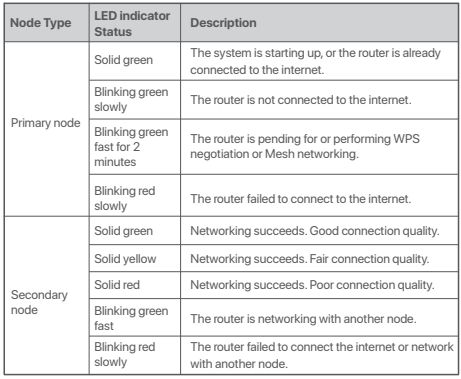

#### **Jack, ports and buttons**

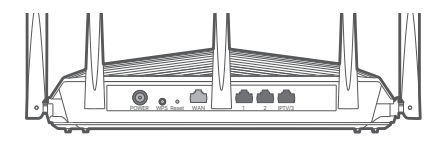

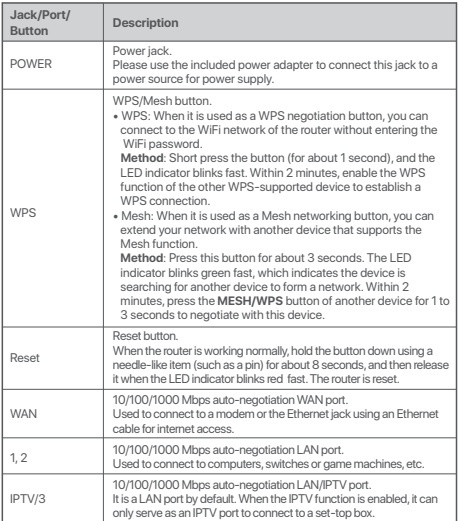

## **Szenario 1: Gerät als Router einrichten**

#### **I. Den Router anschließen**

Die Begriffe "neuer Router" und "Router" in diesem Handbuch beziehen sich auf den im Paket enthaltenen Router.

#### **Schritt 1: Übertragung des PPPoE-Benutzernamens und Passworts zum neuen Router (optional)**

#### **こつ**: Tipps

Diese Funktion ist nur verfügbar, wenn es sich beim Verbindungstyp des ursprünglichen Routers um PPPoE handelt (Ausnahme: PPPoE einiger speziellen ISPs oder die PPPoE-Verbindung wurde manuell mit VLAN-Daten eingestellt).

- 1. Schalten Sie den alten und den neuen Router ein.
- 2. Verbinden Sie den WAN-Port des alten Routers mit Hilfe eines Ethernet-Kabels mit einem LAN-Port (1,2 oder IPTV/3) des neuen Routers. Wenn die LED-Anzeigen des neuen Routers 8 Sekunden lang schnell blinkt, werden der PPPoE-Benutzername und das Kennwort in Ihren neuen Router importiert.
- 3. Entfernen Sie den alten Router.

#### **Schritt 2: Verbinden Sie den WAN-Port des Routers**

Hinweis

Wenn Sie das Modem für den Internetzugang verwenden, schalten Sie das Modem bitte zuerst aus, bevor Sie den WAN-Port des Routers mit dem LAN-Port Ihres Modems verbinden.

- 1. Stellen Sie sicher, dass der Router eingeschaltet ist.
- 2. Verbinden Sie den WAN-Port des Routers über ein Ethernet-Kabel mit dem LAN-Port Ihres Modems oder der Ethernet-Buchse.

#### **II Den Router mit dem Internet verbinden**

#### **Methode 1: Einrichtung über die Tenda WiFi App**

- 1. Laden Sie die Tenda WiFi-App auf Ihr Mobilgerät herunter, indem Sie den QR-Code scannen oder in Google Play oder im App Store nach Tenda WiFi suchen. Installieren Sie dann die **Tenda WiFi** App.
- 2. Verbinden Sie Ihr Handy mit dem WLANi-Netzwerk des Routers. Die SSID und das Passwort finden Sie auf der Unterseite des Geräts auf einem Sticker.

3. Starten Sie die **Tenda WiFi** App und folgen Sie den Anweisungen auf dem Bildschirm, um den Router mit dem Internet zu verbinden. Sobald der Router mit dem Internet verbunden ist, leuchtet die LED-Anzeige dauerhaft grün.

#### **Erledigt.**

- Für den Internetzugriff mit:
	- Kabelgebundene Geräte: Verbinden Sie sich mit den LAN-Anschluss Ihres Routers.
	- Kabellose Geräte: Stellen Sie mit dem von Ihnen festgelegten WLAN-Namen und Passwort eine Verbindung zum WI AN-Netzwerk her.
- Wenn Sie das Netzwerk aus der Ferne verwalten möchten, tippen Sie <sup>®</sup> auf der Startseite der App und melden Sie sich mit Ihrem Konto an.

#### **Methode 2: Einrichtung über das Webinterface**

1. Verbinden Sie den Client mit dem Router.

 Methode 1: Verbinden Sie den kabellosen Client wie z. B. ein Handy, mit dem WLAN-Netzwerk des Routers. Die SSID und das Passwort finden Sie auf der Unterseite des Geräts auf einem Sticker. Methode 2: Verwenden Sie ein Ethernet-Kabel, um den Computer mit dem **1,2** oder **IPTV/3**-Port des Routers zu verbinden.

2. Starten Sie einen Browser auf dem Client (Computer als Beispiel) und geben Sie **tendawifi.com** in die Adressleiste ein, um auf die Web-UI zuzugreifen. Klicken Sie dann auf **Jetzt starten**.

. Tipps

Wenn Sie sich nicht bei der Web-Benutzeroberfläche anmelden können, lesen Sie **Q1** in **FAQ**.

- 3. Der Router erkennt Ihre Verbindungsart automatisch.
	- Wenn Sie Ihren PPPoE-Benutzernamen und Ihr Passwort in den Router importiert haben, klicken Sie auf **Weiter**.
	- Wenn Sie Ihren PPPoE-Benutzernamen und Ihr Passwort nicht in den Router importiert haben, wählen Sie den **ISP-Typ** basierend auf Ihrer Region und Ihrem ISP aus und geben Sie die erforderlichen Parameter ein (falls vorhanden). Klicken Sie dann auf **Weiter**.

## 4. Stellen Sie WLAN-Name, WLAN Passwort und Anmeldepasswort für<br>den Router ein Klicken Sie auf Weiter

#### . Tipps

Das WLAN Passwort wird verwendet, um eine Verbindung zum WLAN Netzwerk herzustellen und das Login-Passwort wird verwendet, um sich in der Weboberfläche des Routers anzumelden.

#### **Erledigt.**

- Für den Internetzugriff mit:
- Kabelgebundene Geräte: Verbinden Sie sich mit den LAN-Anschluss Ihres Routers.
- Kabellose Geräte: Stellen Sie mit dem von Ihnen festgelegten WLAN-Namen und Passwort eine Verbindung zum WLAN-Netzwerk her.

## **Szenario 2: Als eine zusätzliche Station**

### **einrichten**

#### **I Fügen Sie den Router zu einem bestehenden Netzwerk hinzu**

#### $\cdot \circ \cdot$  Tinns

- Bitte stellen Sie sicher, dass der Router noch nie benutzt wurde. Wenn nicht, setzen Sie sie zuerst zurück.
- Derzeit können RX27 Pro/TX27 Pro mit demselben Modus, Mesh6X, Mesh12X, RX12 Pro oder TX12 Pro vernetzt werden.
- 1. Platzieren Sie den Router an einer erhöhten und offenen Stelle in einem Abstand von 3 Metern zu Ihrer bestehenden Station.
- 2. Verwenden Sie das Netzteil, um den Router mit einer Stromquelle zu verbinden und warten Sie, bis die LED-Anzeige langsam grün blinkt.
- 3. Drücken Sie die **WPS**-Taste des Routers für etwa 3 Sekunden. Die LED-Anzeige blinkt schnell grün. Drücken Sie innerhalb von 2 Minuten die **MESH/WPS**-Taste der Station des bestehenden Netzwerks für 3 Sekunden, um mit diesem Router zu vermitteln.

Wenn die LED-Anzeige des Routers dauerhaft grün leuchtet, ist die Netzwerkverbindung erfolgreich und der Router wird zu einer sekundären Station im Netzwerk.

#### **II Verlagerung des Routers**

- 1. Bitte beachten Sie folgenden Tipps zur Verlagerung, um den Router an eine richtige Position zu platzieren:
	- Stellen Sie sicher, dass der Abstand zwischen zwei beliebigen Stationen weniger als 10 Meter beträgt.
	- Halten Sie Ihre Mesh-Stationen fern von Elektronikgeräten mit starken Störungen, wie z.B. Mikrowellen, Induktionsherden oder Kühlschränken.
	- Platzieren Sie die Mesh-Stationen an einer erhöhten Position mit wenigen Hindernissen.
- 2. Starten Sie den Router wieder, bis die LED-Anzeige langsam grün blinkt.

#### Tipps

Wenn die LED-Anzeige des Routers länger als 3 Minuten langsam grün blinkt, verlagern Sie den Router und positionieren Sie ihn näher an die primäre Station.

3. Beobachten Sie die LED-Anzeige des Routers, bis die LED-Anzeige eine der folgenden Farben aufleuchtet:

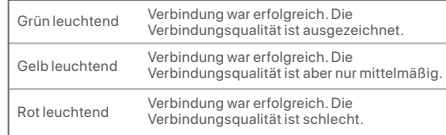

4. Wenn die LED-Anzeige des Routers langsam rot blinkt, verlagern Sie sie, indem Sie die vorangegangenen Schritte wiederholen, um eine optimale Verbindungsqualität zu erreichen.

#### **Erledigt.**

Für den Internetzugriff mit:

- Kabelgebundene Geräte: Verbinden Sie sich mit den LAN-Anschluss Ihrer Stationen.
- Kabellose Geräte: Verbinden Sie sich mit Ihrem WLAN-Netzwerk unter Verwendung des WLAN-Namens und des Passworts Ihres bestehenden WLAN-Netzwerks.

## **Deutsch Deutsch**

Nachdem der Router etwa 40 Sekunden lang eingeschaltet war, ist das System vollständig hochgefahren. Der Status der LED-Anzeige ist in der folgenden Tabelle dargestellt.

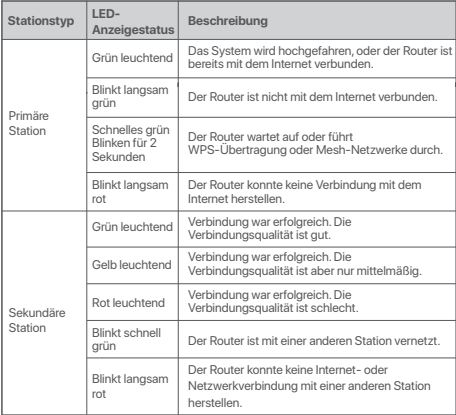

### **LED-Anzeige Buchse, Anschlüsse und Tasten**

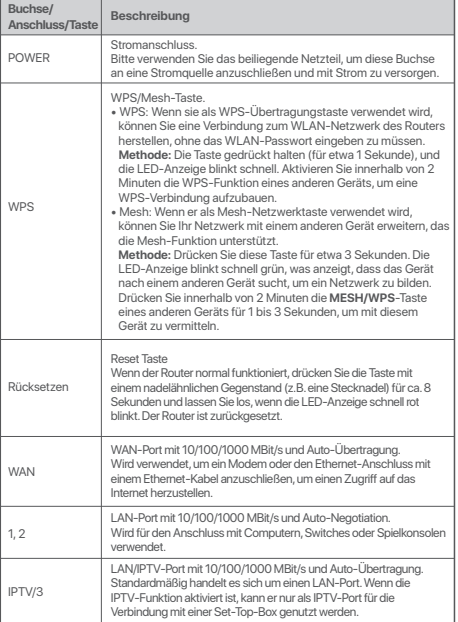

## **Escenario 1: Configure el dispositivo como un router I. Conecte el router**<br>Los téminos "router nuevo" y "router" hacen referencia en esta quía al router

incluido en el envase.

#### **Paso 1: Importar su nombre de usuario y contraseña de PPPoE hacia el router nuevo (Opcional)**

#### ະດໍ: Sugerencias

Esta función solo es aplicable cuando el tipo de conexión del router original es PPPoE, a excepción de la de algunos proveedores de servicios de Internet especiales o si está configurada de forma manual con información de VLAN.

- 
- 12 **Los términos "router anew by "router"** incomplement and the proposition of the minimal incomplement and the meter music of periodic and information of the meter nuevo (Opcional)<br>
The station of the meter of the space o 2. Conecte el puerto WAN del enrutador original a un puerto LAN (1, 2 o IPTV/3) del nuevo enrutador con un cable Ethernet. Cuando el indicador LED del router nuevo parpadee rápidamente durante 8 segundos, significa que el nombre de usuario y la contraseña de PPPoE se han importado a su router nuevo.
	- 3. Retire el enrutador original.

#### **Paso 2: Conectar el puerto WAN del router**

#### Nota

Si utiliza el módem para acceder a internet, por favor apague el módem antes de conectar el puerto WAN del enrutador al puerto LAN de su módem.

- 1. Asegúrese de que el router esté encendido.
- 2. Conecte el puerto WAN del router al puerto LAN de su módem o del conector ethernet con un cable ethernet.

### **II Conecte el router a internet**

#### **Método 1: Configure a través de la aplicación Tenda WiFi**

- 1. Descargue la aplicación **Tenda WiFi** en su dispositivo móvil, escaneando el código **QR** o buscando **Tenda WiFi** en **Google Play** o **App Store**. Luego, instale la aplicación **Tenda WiFi**.
- 2. Conecte el teléfono móvil a la red WiFi del router. La SSID y la contraseña se pueden encontrar en la etiqueta inferior del router.

3. Ejecute la aplicación **Tenda WiFi** y siga las instrucciones en pantalla para conectar el router a internet. Luego de que el router esté conectado a internet, los indicadores LED estarán en verde fijo.

#### **Listo.**

- Para acceder a Internet con:
	- Dispositivos con cable: Conecte al Puerto LAN de su router.
- Dispositivos inalámbricos: Conéctese a la red WiFi utilizando el nombre y la contraseña de la red WiFi configurados previamente.
- Si quiere manejar la red remotamente, haga clic en @ la página principal de la aplicación y utilice su cuenta para logearse.

#### **Método 2: Configuración a través de la web UI** 1. Encienda el router original y el nuevo.

1. Conecte el cliente al router.

 Método 1: Conecte el cliente inalámbrico, por ejemplo un teléfono móvil, a la red WiFi del router. La SSID y la contraseña se pueden encontrar en la etiqueta inferior del dispositivo.

 Método 2: Utilice un cable Ethernet para conectar el computador a los puertos **1, 2** o **IPTV/3** del router.

2. Inicie un buscador en el cliente (el computador usado como ejemplo) e introduzca **tendawifi.com** en la barra de direcciones para acceder a la web UI. Luego, haga clic en **Iniciar ahora**.

#### **Co.** Sugerencias

Si no puede loguearse en la web UI, consulte **P1** en **Preguntas frecuentes**.

- 3. El enrutador detecta automáticamente su tipo de conexión a Internet.
	- Si ha importado su nombre de usuario PPPoE y contraseña al router, haga clic en **Siguiente**.
	- Si no ha importado su nombre de usuario PPPoE y su contraseña al router, seleccione el **Tipo de ISP** basado en su región e ISP y luego introduzca los parámetros requeridos (si hay alguno). Luego, haga clic en **Siguiente**.

4. Establezca el nombre y la contraseña de la red WiFi, así como la

#### ·ベ· Sugerencias

La contraseña de WiFi se utiliza para establecer la conexión con la red WiFi; la de inicio de sesión se utiliza para acceder a la interfaz de usuario web del router.

#### **Listo.**

- Para acceder a Internet con:
- Dispositivos con cable: Conecte al Puerto LAN de su router.
- Dispositivos inalámbricos: Conéctese a la red WiFi utilizando el nombre y la contraseña de la red WiFi configurados previamente.

#### **Caso 2: Configurar como un nodo adicional I Agregue el enrutador a una red existente**

- ·Ö· Sugerencias
	- Por favor asegúrese de que el router nunca haya sido usado. De lo contrario, primero reinícielo.
	- Actualmente, RX27 Pro/TX27 Pro puede conectarse del mismo modo que Mesh6X, Mesh12X, RX12 Pro, o TX12 Pro.
- 1. Coloque el router en una posicion abierta y elevada a menos de 3 metros desde su nodo existente.
- 2. Utilice el adaptador para conectar el router a una fuente de energía y espere hasta que el indicador LED parpadee en verde lentamente.
- 3. Presione el botón **WPS** del router durante unos 3 segundos. El indicador LED parpadea rápidamente. Dentro de 2 minutos, presione el botón  **MESH/WPS** del nodo de la red existente por 3 segundos para negociar con este router.

Cuando el indicador LED permanezca fijo en verde, la conexión de red es exitosa y el router se vuelve un nodo secundario en la red.

#### **II Reubicar el enrutador**

- contraseña de inicio de sesión para el router. Haga clic en **Siguiente**. 1. Consulte las siguientes sugerencias de reubicación para ubicar el router en una posición adecuada:
	- Asegúrese de que la distancia entre cualquiera de los dos nodos es menos de 10 metros.
	- Mantenga sus nodos alejados de electrónicos que generen interferencia, como microondas, estufas de inducción y refrigeradores.
	- Coloque los nodos en una posición alta con pocos obstáculos.
- 2. Encienda nuevamente el router hasta que el indicador LED parpadee en verde lentamente.

#### ……<br>
Sugerencias

Si el indicador LED del router se mantiene parpadeando en verde lentamente por más de 3 minutos, reubique el router y muévalo más cerca del nodo primario.

3. Observe el indicador LED hasta que encienda uno de los siguientes colores:

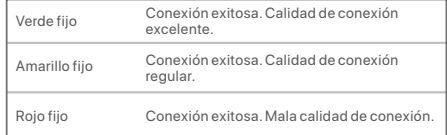

4. Si el indicador LED del router parpadea lentamente en rojo, reubíquelo repitiendo los pasos previos para obtener una calidad de conexión óptima.

#### **Listo.**

Para acceder a Internet con:

- Dispositivos con cable: Conecte a los puertos LAN de sus nodos.
- Dispositivos inalámbricos: Conecte a su red WiFi usando el nombre y contraseña de la red WiFi existente.

Luego de que el router esté encendido por al menos 40 segundos, el sistema completa el inicio. El estado del indicador LED se muestra en la siguiente tabla.

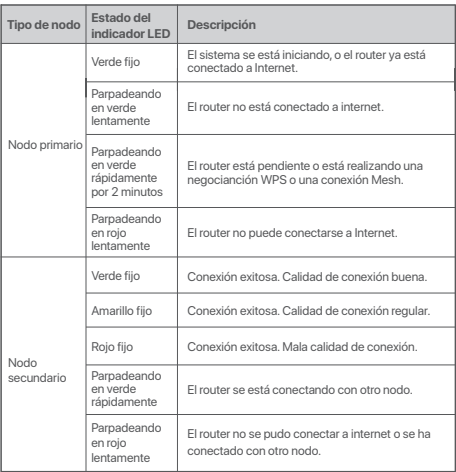

### **Indicador LED Conector, puertos y botones**

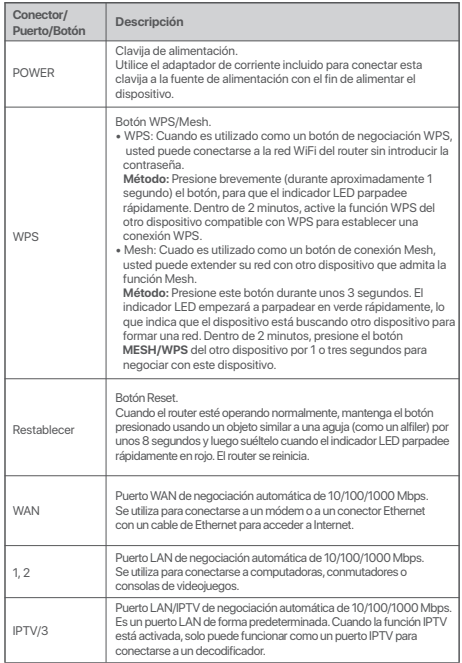

#### **Scénář 1: Nastavení zařízení jako router I. Připojení routeru**

"Nový router" a "router" v tomto průvodci označují router v balení.

**Krok 1: Importování uživatelského jména a hesla PPPoE do nového routeru (volitelné)**

#### .☆ Tipy

Tato funkce je použitelná pouze v případě, že typ připojení původního routeru je PPPoE, s výjimkou PPPoE některých speciálních poskytovatelů internetových služeb nebo připojení PPPoE nastaveného ručně s informacemi o VLAN.

- 2. Připojte port WAN původního routeru k portu LAN (portu 1, 2 nebo IPTV/3) nového routeru Ethernetovým kabelem. Poté, co se indikátor LED nového routeru rychle rozbliká po dobu 8 sekund, je uživatelské jméno a heslo PPPoE importováno do nového routeru.
- 3. Odpojte původní router.

#### **Krok 2: Připojte port WAN routeru**

#### Poznámka

Pokud používáte modem pro přístup k internetu, před připojením portu WAN routeru k portu LAN modemu nejprve modem vypněte.

- 1. Ujistěte se, zda je směrovač zapnutý.
- 2. Pomocí kabelu sítě Ethernet připojte port WAN routeru k portu sítě LAN na svém modemu nebo do zásuvky sítě Ethernet.

#### **II Připojte router k internetu**

**Metoda 1: Nastavení pomocí aplikace Tenda WiFi**

- 1. Stáhněte si aplikaci **Tenda WiFi** do svého mobilního zařízení naskenováním  **QR** kódu nebo vyhledáním **Tenda WiFi** v **Google Play** nebo **App Store**. Poté si nainstalujte aplikaci **Tenda WiFi**.
- 2. Připojte mobilní telefon k síti WiFi routeru. SSID a heslo lze nalézt na štítku na spodní straně routeru.

3. Spusťte aplikaci **Tenda WiFi** a podle pokynů na obrazovce připojte router k internetu. Po připojení routeru k internetu se jeho LED indikátor rozsvítí zeleně.

#### **Hotovo.**

- Přístup na internet přes:
	- Drátová zařízení: Připojte se k portu LAN routeru.
	- Bezdrátová zařízení: Připojte se k WiFi síti pomocí vámi nastaveného jména WiFi sítě a hesla.
- Chcete-li spravovat síť vzdáleně, klikněte @ na úvodní stránku aplikace a přihlaste se pomocí svého účtu.

### **Metoda 2: Nastavení skrze webové uživatelské rozhraní** 1. Zapněte napájení svého původního routeru a nového routeru.

1. Připojte klienta k routeru.

 Metoda 1: Připojte bezdrátového klienta, jako je například mobilní telefon, do WiFi sítě tohoto routeru. SSID a heslo lze nalézt na štítku na spodní straně zařízení.

 Metoda 2: Pomocí Ethernetového kabelu připojte počítač k portu **1, 2** nebo **IPTV/3** směrovače.

2. Spusťte prohlížeč na klientovi (počítač je použitý jako příklad) a do adresního řádku zadejte **tendawifi.com** pro přístup k webovému uživatelskému rozhraní. Poté klikněte na tlačítko **Začít nyní**.

#### ·ヴ· Tipy

Pokud se nemůžete přihlásit k webovému uživatelskému rozhraní, přečtěte si **otázku 1** v **Odpovědích na časté dotazy**.

- 3. Směrovač automaticky detekuje typ vašeho připojení.
	- Pokud jste do routeru importovali uživatelské jméno a heslo PPPoE, klikněte na tlačítko **Další**.
	- Pokud jste do routeru uživatelské jméno a heslo PPPoE neimportovali, vyberte typ **ISP Type** podle regionu a poskytovatele internetu a zadejte požadované parametry (pokud existují). Potom klikněte na tlačítko **Další**.

4. Nastavte název WiFi, heslo WiFi a přihlašovací heslo k routeru. Klikněte na **Další**. 1. Podle následujících tipů k přemístění umístěte router do správné

#### :☆ Tipy

Heslo WiFi se používá k připojení k síti WiFi, zatímco přihlašovací heslo slouží k přihlášení do webového uživatelského rozhraní routeru.

#### **Hotovo.**

- Přístup na internet přes:
- Drátová zařízení: Připojte se k portu LAN routeru.
- Bezdrátová zařízení: Připojte se k WiFi síti pomocí vámi nastaveného jména WiFi sítě a hesla.

#### **Scénáře 2: Nastavit jako přídavný uzel I Přidat router do existující sítě**

-O-Tipy

- Ujistěte se, že router nikdy nebyl použit. Pokud byl, nejprve jej resetujte.
- V současné době lze zařízení RX27 Pro/TX27 Pro připojit do sítě ve stejném režimu, Mesh6X, Mesh12X, RX12 Pro nebo TX12 Pro.
- 1. Umístěte router na vyvýšenou a otevřenou pozici nanejvýš 3 metry od vašeho stávajícího uzlu.
- 2. Pomocí napájecího adaptéru připojte router ke zdroji napájení a počkejte, dokud indikátor LED nezačne pomalu zeleně blikat.
- 3. Stiskněte **WPS** tlačítko routeru na cca 3 sekundy. Kontrolka LED rychle zeleně zabliká. Do 2 minut stiskněte **MESH/WPS** tlačítko uzlu existující sítě po dobu 3 sekund pro nastavení tohoto routeru.

Když LED kontrolka routeru svítí nepřerušovaně zeleně, připojení k síti je úspěšné a router se stává sekundárním uzlem v síti.

#### **II Přemístit router**

- pozice:
- Ujistěte se, že vzdálenost mezi dvěma uzly je menší než 10 metrů.
- Udržujte uzly v bezpečné vzdálenosti od elektroniky se silným rušením, jako jsou mikrovlnné trouby, indukční vařiče a chladničky.
- Umístěte uzly do vysoké pozice s málo překážkami.
- 2. Zapněte router znovu, dokud LED dioda nezačne pomalu blikat.

#### **:ウ: Tipy**

Pokud LED kontrolka sekundárního routeru stále pomalu bliká zeleně po dobu delší než 3 minut, přemístěte sekundární router blíže k primárnímu uzlu.

3. Pozorujte LED kontrolku routeru, dokud se nerozsvítí jednou z následujících barev:

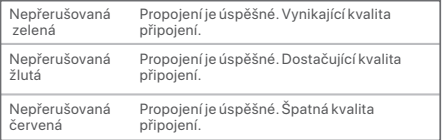

4. Pokud LED kontrolka routeru pomalu bliká červeně, přemístěte jej opakováním předcházejících kroků tak, abyste získali optimální kvalitu připojení.

#### **Hotovo.**

Přístup na internet přes:

- Drátová zařízení: Připojte se k LAN portům vašich uzlů.
- Bezdrátová zařízení: Připojte se ke své WiFi síti pomocí názvu a hesla vaší stávající sítě.

Po zapnutí routeru, které trvá přibližně 40 sekund, se systém spustí. Stav kontrolky LED je uveden v následující tabulce.

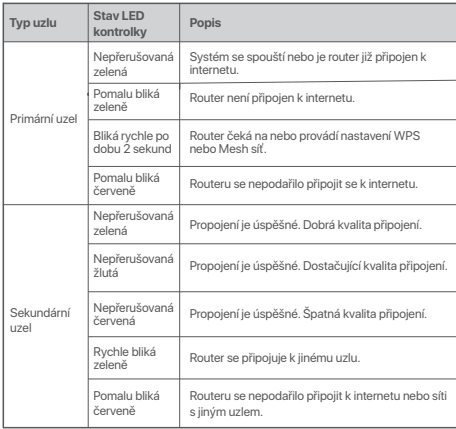

### **LED kontrolka Konektor, porty a tlačítka**

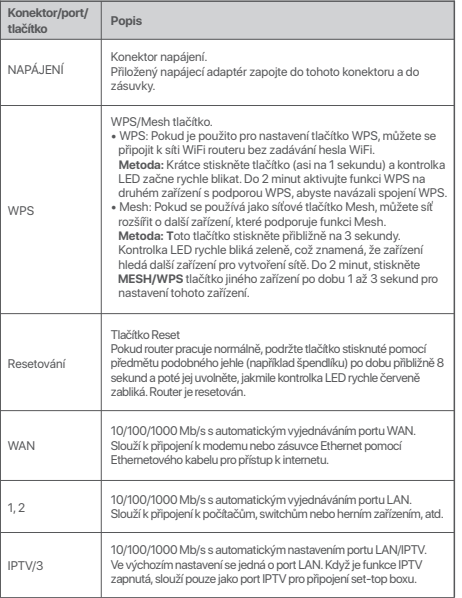

#### **Scenario 1: Configurare il dispositivo come router I. Collegare il router**

I termini "nuovo router" e "router" presenti in questa guida si riferiscono al router nella confezione.

#### **Fase 1: Importare il nome utente e la password PPPoE nel nuovo router (opzionale)**

#### h: Suggerimenti

Questa funzione si applica solo nel caso in cui il tipo di connessione del router originale sia PPPoE, a eccezione fatta per la connessione PPPoE di certi ISP speciali o per la connessione PPPoE che sia stata impostata manualmente utilizzando le informazioni della rete VLAN.

- 
- 2. Collegare la porta WAN del router originale a una porta LAN (1, 2 o IPTV/3) del nuovo router utilizzando un cavo Ethernet Dopo che la spia LED sul nuovo router lampeggia rapidamente per 8 secondi, il nome utente e la password PPPoE vengono importati sul nuovo router..
- 3. Rimuovere il router originale.

#### **Fase 2: Collegare la porta WAN del router**

#### **Z** Nota

Se si utilizza il modem per l'accesso a Internet, spegnere il modem prima di collegare la porta WAN del router alla porta LAN del modem.

- 1. Assicurarsi che il router sia acceso.
- 2. Collegare la porta WAN del router alla porta LAN del proprio modem o alla presa Ethernet utilizzando un cavo Ethernet.

#### **II Collegare il router a Internet**

#### **Metodo 1: Configurazione tramite Tenda WiFi App**

- 1. Scaricare l'app **Tenda WiFi** sul proprio dispositivo mobile scansionando il codice **QR** o cercando **Tenda WiFi** su **Google Play** o sull'**App Store**. Poi installare l'applicazione **Tenda WiFi**.
- 2. Connettere il cellulare alla rete WiFi del nodo. L'SSID e la password si trovano sull'etichetta inferiore del router.

3. Eseguire l'App **Tenda WiFi** e seguire le istruzioni sullo schermo per collegare il router a Internet. Dopo che il router è collegato a internet, il suo indicatore LED si illumina di verde fisso.

#### **Fatto.**

- Per accedere a Internet con:
	- Dispositivi cablati: Collegarsi alla porta LAN del proprio nodo.
	- Dispositivi senza fili: Connettersi alla rete Wi-Fi usando il nome e la password della rete Wi-Fi precedentemente impostati.

• Se si vuole gestire la rete da remoto, toccare @ sulla home page dell'App e usare il proprio account per accedere.

#### 1. Accendere il router originale e quello nuovo. **Metodo 2: Configurazione attraverso l'interfaccia web**

1. Collegare il client al router.

 Metodo 1: Collegare il client wireless come un telefono cellulare alla rete WiFi del router. L'SSID e la password si trovano sull'etichetta inferiore del dispositivo.

 Metodo 2: Utilizzare un cavo Ethernet per collegare il computer alla porta **1, 2** o **IPTV/3** del router.

2. Avviare un browser sul client (computer utilizzato come esempio) e immettere **tendawifi.com** nella barra degli indirizzi per accedere all'interfaccia utente web. Quindi, cliccare su **Inizia Ora**.

#### Suggerimenti

Se non riesci ad accedere all'interfaccia web, fai riferimento a **Q1** in **FAQ**.

- 3. Il router rileva automaticamente il tipo di connessione Internet.
	- Se hai importato il nome utente e la password PPPoE nel router, fai clic su **Avanti**.
	- Se non hai importato il nome utente e la password PPPoE nel router, seleziona il **tipo di ISP** in base alla tua regione e ISP e inserisci i parametri richiesti (se presenti). Quindi, fai clic su  **Avanti**.

4. Imposta il nome della rete Wi-Fi, la relativa password e quella di accesso

#### : ෆ්: Suggerimenti

La password del Wi-Fi viene utilizzata per connettersi alla rete Wi-Fi, mentre la password di accesso viene utilizzata per accedere all'interfaccia utente Web del router.

#### **Fatto.**

- Per accedere a Internet con:
- Dispositivi cablati: Collegarsi alla porta LAN del proprio nodo.
- Dispositivi senza fili: Connettersi alla rete Wi-Fi usando il nome e la password della rete Wi-Fi precedentemente impostati.

#### **Scenario 2: Impostare come un ulteriore nodo I Aggiungere il router a una rete esistente**

- -C-Suggerimenti
	- Assicurati che il router non sia mai stato usato. Altrimenti prima resettalo.
	- Al momento, RX27 Pro/TX27 Pro può essere collegato in rete con la stessa modalità, Mesh6X, Mesh12X, RX12 Pro o TX12 Pro.
- 1. Posizionare il nodo in una posizione elevata e aperta entro 3 metri dal nodo esistente.
- 2. Utilizzare l'adattatore di alimentazione per collegare il router a una fonte di alimentazione e attendere che l'indicatore LED diventi verde e lampeggi lentamente.
- 3. Premere il pulsante **WPS**  del nodo per circa 3 secondi. L'indicatore LED lampeggia veloce di verde. Entro 2 minuti, premere il pulsante **MESH/WPS** del nodo della rete esistente per 3 secondi per negoziare con questo router. Quando l'indicatore LED del router si illumina di verde fisso, il collegamento è

riuscito e il router diventa un nodo secondario nella rete.

### **II Ricollocare il router**

- al router. Clicca su **Avanti**. 1. Fare riferimento ai seguenti consigli di ricollocazione per localizzare il router in una posizione corretta:
	- Assicurarsi che la distanza tra due nodi sia inferiore a 10 metri.
	- Tenere i nodi lontani da apparecchi elettronici con forti interferenze, come forni a microonde, fornelli a induzione e frigoriferi.
	- Posizionare i nodi in una posizione elevata con pochi ostacoli.
- 2. Accendere nuovamente il router fino a quando l'indicatore LED lampeggia lentamente in verde.

#### Suggerimenti

Se l'indicatore LED del nodo continua a lampeggiare lentamente in verde per più di 3 minuti, riposizionare il router e spostarlo più vicino al nodo primario.

3. Osservare l'indicatore LED del router fino a quando l'indicatore LED si accende di uno dei seguenti colori:

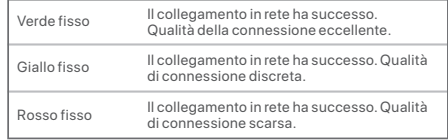

4. Se l'indicatore LED del router si illumina di rosso fisso, riposizionalo ripetendo i passi precedenti per ottenere una qualità di connessione ottimale.

#### **Fatto.**

Per accedere a Internet con:

- Dispositivi cablati: Collegati alle porte LAN dei tuoi nodi.
- Dispositivi senza fili: Collegati alla tua rete WiFi usando il nome WiFi e la password della tua rete WiFi esistente.

**Connettore, porte e pulsanti**<br>
Dopo che il router è acceso da circa 40 secondi, il sistema completa l'avvio. Lo **Connettore della constituito della connettore** della tabella seguente.<br> **Connettore della connettore della c** Dopo che il router è acceso da circa 40 secondi, il sistema completa l'avvio. Lo stato dell'indicatore LED è mostrato nella tabella seguente.

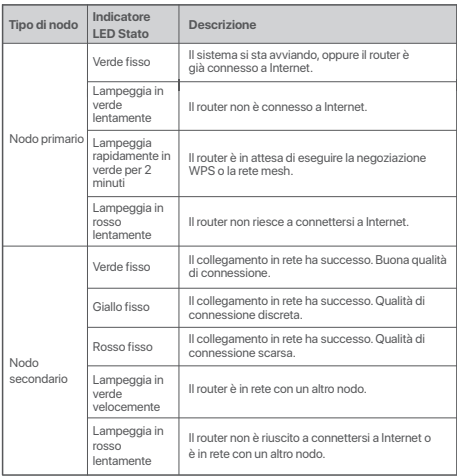

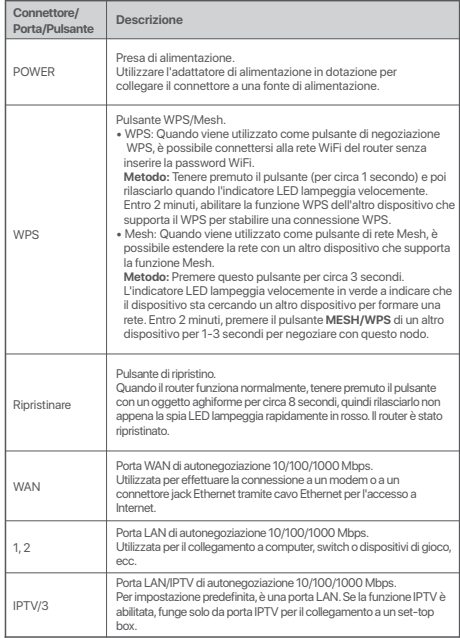

#### **Scénario 1 : Configurer l'appareil en tant que routeur I. Connecter le routeur**

Dans ce guide, les termes « nouveau routeur » et « routeur » désignent le routeur contenu dans l'emballage.

**Étape 1: Importez votre nom d'utilisateur et votre mot de passe PPPoE vers votre routeur d'origine (optionnel)**

#### Astuces

Cette fonction est uniquement applicable lorsque le type de connexion du routeur d'origine est un protocole PPPoE, excepté pour celui de certains FAI spéciaux ou pour une connexion PPPoE paramétrée manuellement avec des informations VLAN.

- 1. Allumez votre routeur d'origine et le nouveau routeur.<br>2. Connecter le port WAN du routeur d'origineà un port LAN (port 1, 2 ou IPTV/3) and connecter l'expressibilisation system du nouveau routeur à l'aide d'un câble Ethernet. Dès que l'indicateur LED du nouveau routeur clignote rapidement pendant 8 secondes, le nom d'utilisateur et le mot de passe PPPoE sont importés vers le nouveau routeur.
- 3. Retirez le routeur d'origine.

#### **Étape 2: Connectez le port WAN du routeur**

#### Remarque

Si vous utilisez le modem pour accéder à Internet, veuillez d'abord éteindre celui-ci avant de connecter le port WAN du routeur au port LAN de votre modem.

- 1. Assurez-vous que le routeur est allumé.
- 2. Connectez le port WAN du routeur au port LAN de votre modem ou à la prise Ethernet à l'aide d'un câble Ethernet.

#### **II Connecter le routeur à internet**

#### **Méthode 1: Via l'application Tenda WiFi**

- 1. Téléchargez l'application **Tenda WiFi** sur votre appareil mobile en scannant le code **QR** ou en recherchant **Tenda WiFi** sur **Google Play** ou l'**App Store**. Installez ensuite l'application **Tenda WiFi**.
- 2. Connectez le port WAN du routeur au port LAN de votre modem ou à la prise Ethernet à l'aide d'un câble Ethernet.

3. Lancez l'application **Tenda WiFi** et suivez les instructions à l'écran pour connecter l'appareil à Internet. Une fois que le routeur est connecté à Internet, son voyant LED s'allume en vert fixe.

#### **Terminé.**

- Pour accéder à Internet avec :
	- Un appareil câblé : Connectez l'appareil au port LAN du routeur.
	- Un appareil sans fil : Connectez l'appareil au réseau Wi-Fi en utilisant le Nom du Wi-Fi et le mot de passe que vous avez configurés.
- Si vous souhaitez gérer le réseau à distance, cliquez sur la page d'accueil de l'application et connectez-vous à votre compte.

1. Connectez l'appareil client au routeur.

 Méthode 1: Connectez le client sans fil tel qu'un téléphone portable au réseau WiFi du routeur. Le SSID et le mot de passe se trouvent sur l'étiquette au dos de l'appareil.

 Méthode 2: Utilisez un câble Ethernet pour connecter l'ordinateur au port **1, 2** ou **IPTV/3** du routeur.

2. Démarrez un navigateur sur le client (ordinateur utilisé à titre d'exemple) et entrez **tendawifi.com** dans la barre de recherche pour accéder à l'interface utilisateur Web. Ensuite, cliquez sur  **Commencer**.

#### h: Astuces

Si vous ne parvenez pas à vous connecter à l'interface utilisateur Web, référez-vous à la **Q1** de la **FAQ**.

- 3. Le routeur détecte automatiquement votre type de connexion internet.
	- Si vous avez importé votre nom d'utilisateur et votre mot de passe PPPoE dans le routeur, cliquez sur **Suivant**.
	- Si vous n'avez pas importé votre nom d'utilisateur et votre mot de passe PPPoE dans le routeur, sélectionnez le **Type de FAI** en fonction de votre région et de votre FAI et entrez les paramètres requis (le cas échéant). Ensuite, cliquez sur **Suivant**.

4. Définissez le nom et le mot de passe du réseau Wi-Fi ainsi que le mot de passe de connexion pour le routeur. Cliquez ou appuyez sur **Next** 

#### .ෆ්. Astuces

Le mot de passe Wi-Fi est utilisé pour se connecter au réseau Wi-Fi. Le mot de passe de connexion est utilisé pour se connecter à l'interface utilisateur Web du routeur.

#### **Terminé.**

- Pour accéder à Internet avec :
- Un appareil câblé : Connectez l'appareil au port LAN du routeur.
- Un appareil sans fil : Connectez l'appareil au réseau Wi-Fi en utilisant le Nom du Wi-Fi et le mot de passe que vous avez configurés.

#### **Scénario 2 : Configurez comme nœud de nova additionnel**

#### **I Ajoutez le routeur à un réseau existant**

#### **…^**<br>Astuces

- Veuillez vous assurer que le routeur n'a jamais été utilisé. S'il a déjà été utilisé, réinitialisez-le en premier.
- Actuellement, les RX27 Pro/TX27 Pro peuvent être mis en réseau avec le même mode, Mesh6X, Mesh12X, RX12 Pro, ou TX12 Pro.
- 1. Placez le routeur en hauteur et ouverte à moins de 3 mètres de votre nova existante.
- 2. Utilisez l'adaptateur d'alimentation pour connecter le routeur à une source d'alimentation, et attendez que son voyant LED clignote lentement en vert.
- 3. Appuyez sur le bouton **WPS** du routeur pendant environ 3 secondes. Le voyant LED clignote rapidement en vert. Dans les 2 minutes, appuyez sur le bouton **MESH** du nœud du réseau existant entre 3 secondes pour négocier avec ce nœud.

Lorsque le voyant LED du routeur s'allume en vert fixe, la mise en réseau est réussie et le routeur devient un nœud secondaire du réseau.

### **II Déplacez le routeur**

- **(Suivant)**. 1. Veuillez vous référer aux conseils suivants pour repositionner le routeur dans un endroit approprié :
	- Assurez-vous que la distance entre deux nœuds soit de moins de 10 mètres.
	- Garder vos nœuds à l'écart des composants électroniques présentant de fortes interférences, tels que les micro-ondes, cuisinières à induction et les réfrigérateurs.
	- Placez les nœuds en hauteur dans un endroit dégagé.
- 2. Allumez à nouveau le routeur jusqu'à ce que le voyant LED clignote lentement en vert.

#### ້. Astuces

Si le voyant LED du routeur continue à clignoter lentement en vert après plus de 3 minutes, déplacez le nœud et rapprochez-le du nœud primaire.

3. Observez les voyants LED du routeur jusqu'à ce que le voyant LED s'allume d'une des couleurs suivantes :

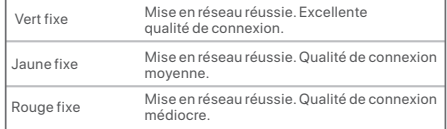

4. Si le voyant LED du routeur clignote lentement en rouge, repositionnez-le en répétant les étapes précédentes pour obtenir une qualité de connexion optimale.

#### **Terminé.**

Pour accéder à Internet avec :

- Un appareil câblé : Connectez l'appareil au port LAN d'un nœud.
- Un appareil sans fil : Connectez l'appareil au réseau Wi-Fi en utilisant le Nom du Wi-Fi et le mot de passe de votre réseau Wi-Fi actuel.

Le système terminera son démarrage une fois le routeur mis sous tension pendant environ 40 secondes. Le statut de l'indicateur LED est indiqué dans le tableau suivant.

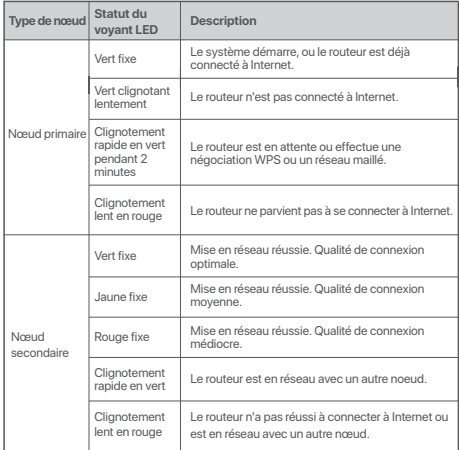

## **Indicateur LED Prises, ports et boutons**

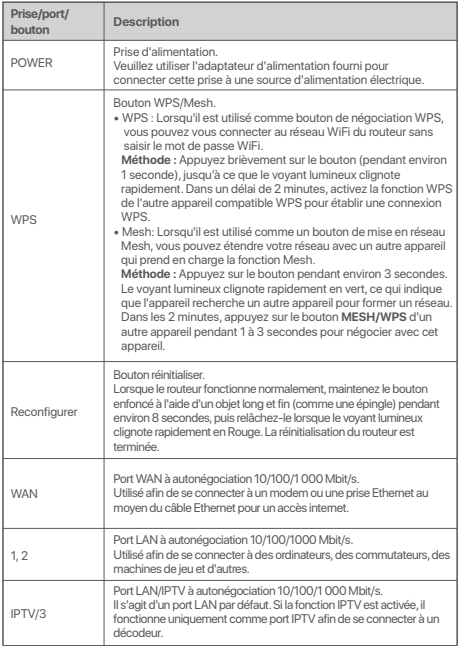

## **1. Forgatókönyv: Állítsa be az eszközt routerként I. Csatlakoztassa a routert**<br>A jelen tájékoztatóban szereplő "router" és "új router" kifejezések kizárólag a

csomagban található eszközre vonatkoznak.

**1. lépés: Importálja a PPPoE felhasználónevet és jelszót az új routerre (Választható)**

#### . Tippek

Ez a funkció csak akkor alkalmazható, ha az eredeti router kapcsolati típusa PPPoE, kivéve egyes speciális szolgáltatók PPPoE típusát, illetve a VLAN-információkkal beállított PPPoE kapcsolatot.

- 
- **1. Csatlakoztatssa a routert**<br>A jelen tájékoztatóban szereplő "router" és "új router" kifejezések kizárólag a pelten tájékoztatóban szereplő "router" kifejezések kizárólag a pelten (Választható)<br>
24. Tupek : Importálja a 1. Kapcsolja be az eredeti és az új routert.<br>2. Csatlakoztassa az eredeti router WAN portját az új router egyik LAN portjához <sub> 1.</sub> Csatlakoztassa aklisest egyetetes (1/2 vagy IPTV/3) egy Ethernet-kábel segítségével. Az új router LED-jelzőfényének 8 másodpercig tartó gyors villogását követően, a PPPoE felhasználónév és jelszó az új routerre került.
	- 3. Távolítsa el az eredeti routert.

#### **2. lépés: Csatlakoztassa a router WAN-portját**

#### **Megjegyzés**

Ha a modemet használja internet-hozzáféréshez, kérjük, előbb kapcsolja ki a modemet, mielőtt csatlakoztatná a router WAN-portját a modem LAN-portjához.

- 1. Bizonyosodjon meg róla, hogy a router áram alatt van.
- 2. Csatlakoztassa a router WAN-portját a modem LAN-portjához vagy az Ethernet-csatlakozóhoz Ethernet-kábel segítségével.

#### **II Csatlakoztassa a routert az internethez**

- **1. módszer: Beállítás a Tenda WiFi App segítségével**
- 1. Töltse le a **Tenda WiFi** alkalmazást mobileszközére a **QR-kód** beolvasásával vagy keressen rá a **Tenda WiFi** alkalmazásra a **Google Play**-ben vagy az **App Store**-ban. Ezután installálja a **Tenda WiFi** Appot.
- 2. Csatlakoztassa a mobiltelefont a router WiFi hálózatához. Az SSID és a jelszó az eszközön lévő alsó címkén található.

3. Indítsa el a **Tenda WiFi** alkalmazást és kövesse a képernyőn megjelenő utasításokat a készülék internethez való csatlakoztatásához. Miután a router csatlakozott az internethez, a LED jelzőfény folyamatos világító zöldre vált.

#### **Kész.**

- Internethozzáférés a következővel:
	- Vezetékes eszközök: Csatlakoztassa a router LAN-portjához.
- Vezeték nélküli eszközök: Csatlakoztassa a WiFi-hálózathoz a beállított WiFi-név és jelszó használatával.
- $\bullet$  Ha távolról szeretné kezelni a hálózatot, koppintson a(z) $\otimes$  lehetőségre az alkalmazás főoldalán, és használja a fiókját a bejelentkezéshez.

1. Csatlakoztassa a klienst a routerhez.

 1. módszer: Csatlakoztasson egy vezeték nélküli klienst, például egy mobiltelefont a router WiFi hálózatához. Az SSID és a jelszó az eszköz alján lévő címkén található.

 2. módszer: Ethernet-kábellel csatlakoztassa a számítógépet a router **1, 2** vagy **IPTV/3** portjához.

2. Indítson el egy böngészőt a kliensen (a példában számítógépet használunk), és írja be a **tendawifi.com** címet a címsorba a webes felhasználói felület eléréséhez. Ezután kattintson a **Kezdés most** lehetőségre.

#### :☆ Tippek

Ha nem tud bejelentkezni a webes felhasználói felületre, akkor olvassa el a **Q1** részt a **GYIK**.

- 3. A router automatikusan észleli az internetkapcsolat típusát.
	- Ha importálta a PPPoE felhasználónevét és jelszavát a routerbe, kattintson a **Tovább** gombra.
	- Ha nem importálta PPPoE felhasználónevét és jelszavát az routerbe, válassza ki az **ISP típusát** a régiója és az internetszol gáltató alapján, és adja meg a szükséges paramétereket (ha vannak). Ezután kattintson a **Tovább** gombra.

4. Állítsa be a WiFi nevét, a WiFi jelszavát és a router bejelentkezési<br>ielszavát. Kattintson a **Tovább** gombra.

#### . Tippek

A WiFi-jelszó segítségével csatlakozhat a router WiFi-hálózatához, a bejelentkezési jelszó pedig a router webes felhasználói felületére való bejelentkezésre szolgál.

#### **Kész.**

- Az internet elérése:
- Vezetékes eszközök: Csatlakoztassa a router LAN-portjához.
- Vezeték nélküli eszközök: Csatlakoztassa a WiFi-hálózathoz a beállított WiFi-név és jelszó használatával.

#### **2. eset: Beállítás kiegészítő csomópontként I. Adja hozzá a routert egy meglévő hálózathoz**

- -Ö-Tippek
	- Kérjük, győződjön meg arról, hogy a router még soha nem volt használva. Ha nem, akkor előbb állítsa vissza alaphelyzetbe.
	- Jelenleg az RX27 Pro/TX27 Pro ugyanazzal a móddal, Mesh6X, Mesh12X, RX12 Pro vagy TX12 Pro móddal köthető hálózatba.
- 1. Helyezze a routert egy magasan lévő és nyílt terű pozícióba a meglévő csomóponttól 3 méteren belül.
- 2. A hálózati adapter segítségével csatlakoztassa a routert az áramforráshoz, és várja meg, amíg a LED-jelzőfény lassan zölden villog.
- 3. Nyomja meg a router **WPS** gombját körülbelül 3 másodpercig. A LED jelzőfény gyorsan és zölden villog. 2 percen belül nyomja meg és tartsa lenyomva a meglévő hálózat csomópontjának **MESH/WPS** gombját 3 másodpercig, hogy egyeztetni tudjon ezzel a routerrel.

Amikor a router LED-jelzőfénye folyamatosan zölden világít, a hálózatépítés sikeres, és a router a hálózat másodlagos csomópontjává válik.

### **II A router áthelyezése**

- 1. Kérjük, tanulmányozza a következő elhelyezési javaslatokat, hogy a routert megfelelő helyre helyezze:
- Győződjön meg róla, hogy a távolság bármely két csomópont között kevesebb, mint 10 méter.
- A csomópontokat tartsa távol az erős interferenciával rendelkező elektronikus készülékektől, például mikrohullámú sütőtől, indukciós főzőlaptól és hűtőszekrénytől.
- Helyezze a csomópontokat magasra kevés akadály közé.
- 2. Kapcsolja be újra a routert, amíg a LED jelzőfény lassan és zölden villog.

#### Tippek

Ha a router LED-jelzőfénye több mint 3 percig lassan zölden villog, akkor keressen új helyet a router számára és helyezze közelebb az elsődleges csomóponthoz.

3. Figyelje a router LED-jelzőfényét, amíg a LED-jelzőfény a következő színek valamelyikére nem vált:

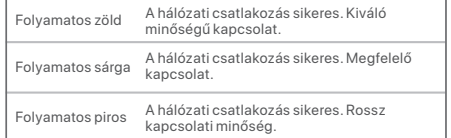

4. Ha az útválasztó LED-jelzőfénye lassan pirosan villog, helyezze át az előző lépések megismétlésével az optimális kapcsolatminőség elérése érdekében.

#### **Kész.**

Az internet elérése:

- Vezetékes eszközök: Csatlakozzon a csomópontok LAN portjaihoz.
- Vezeték nélküli eszközök: Csatlakoztassa a WiFi hálózathoz a meglévő WiFi hálózat nevét és jelszavát használva.

Miután a router körülbelül 40 másodpercig be van kapcsolva, a rendszer befejezi az üzembe helyezést. A LED-jelzőfény állapota a következő táblázatban látható.

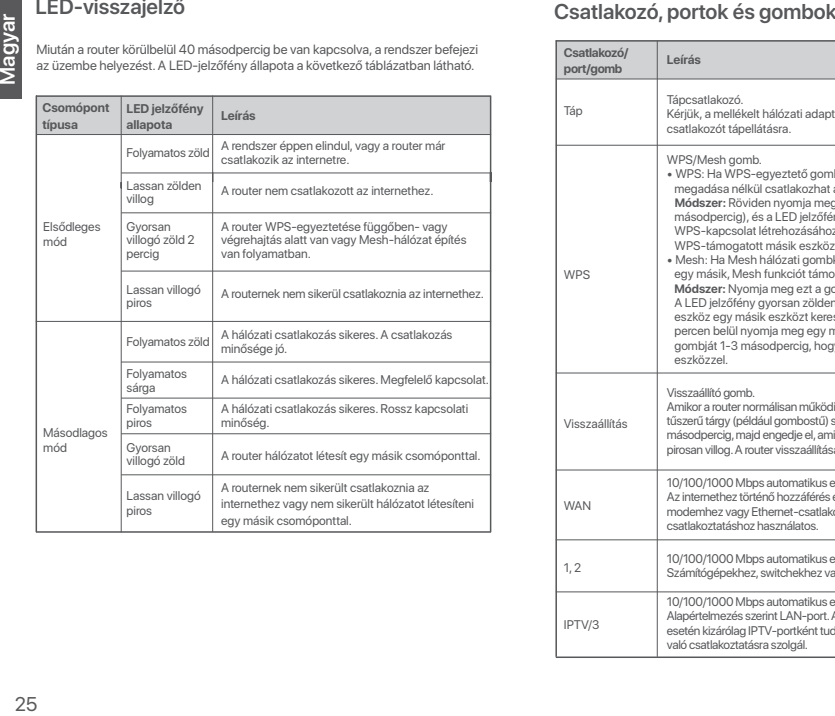

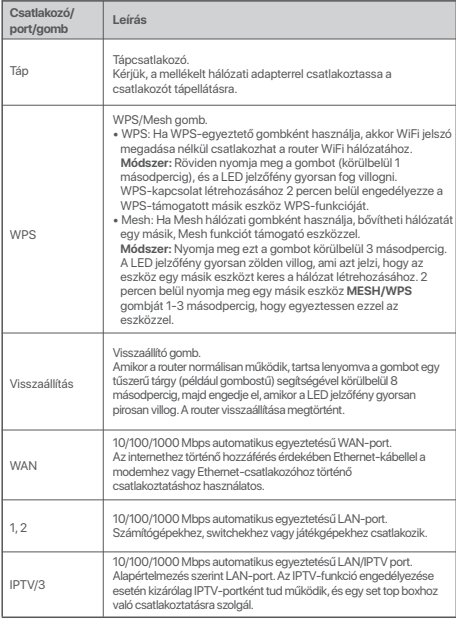

#### **Scenariusz 1: Skonfiguruj urządzenie jako router I. Podłączanie routera**

Określenia "nowy router" i "router" w tym przewodniku odnoszą się zamiennie do routera w pakiecie.

#### **Krok 1: Zaimportuj nazwę użytkownika oraz hasło PPPoE do nowego routera (Opcjonalne)**

#### .ෆ: Wskazówki

Ta funkcja ma zastosowanie tylko wtedy, gdy typem połączenia dla oryginalnego routera jest PPPoE (z wyjątkiem PPPoE niektórych specjalnych dostawców usług internetowych lub połączenia PPPoE skonfigurowanego ręcznie z informacjami o sieci VLAN).

- 2. Podłącz port WAN oryginalnego routera do jednego z portów LAN (1, 2 lub IPTV/3) nowego routera za pomocą kabla Ethernet. Gdy wskaźniki LED na nowym routerze zaczną migać przez 8 sekund, oznacza to, że nazwa użytkownika i hasło PPPoE zostały pomyślnie zaimportowane do nowego routera.
- 3. Odłącz oryginalny router.

#### **Krok 2: Podłącz port WAN routera**

#### $\sqrt{2}$  Uwaga

Jeśli używasz modemu do dostępu do Internetu, wyłącz go przed podłączeniem portu WAN routera do portu LAN modemu.

- 1. Upewnij się, że router jest włączony.
- 2. Podłącz port WAN routera do portu LAN modemu lub gniazda Ethernet za pomocą kabla Ethernet.

#### **II. Podłącz router do internetu**

#### **Metoda 1: Instalacja poprzez aplikację Tenda WiFi**

- 1. Pobierz aplikację **Tenda WiFi** na swoje urządzenie mobilne, skanując kod  **QR** lub wyszukując **Tenda WiFi** w **Google Play** lub **App Store**. Następnie zainstaluj aplikację **Tenda WiFi**.
- 2. Podłącz telefon do sieci Wi-Fi routera. Identyfikator SSID i hasło znajdziesz na dolnej etykiecie routera.

3. Uruchom aplikację **Tenda WiFi**, a następnie kieruj się instrukcjami wyświetlonymi na ekranie, aby podłączyć router do Internetu. Po podłączeniu routera do Internetu kontrolka LED zaświeci się na zielono.

#### **Gotowe.**

- Aby uzyskać dostęp do internetu poprzez:
	- Urządzenia przewodowe: Podłącz do portu LAN swojego routera.
	- Urządzenia bezprzewodowe: Połącz się z siecią Wi-Fi za pomocą zdefiniowanej nazwy i hasła.
- Jeśli chcesz zdalnie zarządzać siecią, kliknij @ na stronie głównej aplikacji i użyj swojego konta, aby się zalogować.

#### **Metoda 2: Instalacja poprzez internetowy interfejs użytkownika** 1. Podłącz oryginalny i nowy router.

1. Podłącz klienta do routera.

 Metoda 1: Podłącz bezprzewodowego klienta, takiego jak telefon komórkowy, do sieci Wi-Fi routera. Identyfikator SSID i hasło znajdziesz na dolnej etykiecie urządzenia.

 Metoda 2: Użyj kabla Ethernet, aby podłączyć komputer do portu **1, 2** lub **IPTV/3** routera.

2. Uruchom przeglądarkę na kliencie (na przykładzie komputera) i wpisz **tendawifi.com** w pasku adresu, aby uzyskać dostęp do interfejsu internetowego. Następnie, kliknij **Rozpocznij teraz**.

#### Wskazówki

Jeśli nie możesz się zalogować do internetowego interfejsu użytkownika, zapoznaj się z **Q1** w **FAQ**.

- 3. Router automatycznie wykryje typ twojego połączenia internetowego.
	- Jeśli zaimportowałeś nazwę użytkownika i hasło PPPoE do routera, kliknij **Dalej**.
	- Jeśli nie zaimportowałeś nazwy użytkownika i hasła PPPoE do routera, wybierz **typ ISP** w oparciu o region i dostawcę usług internetowych i wprowadź wymagane parametry (jeśli istnieją). Następnie kliknij **Dalej**.

## 4. Ustaw nazwę Wi-Fi, hasło Wi-Fi i hasło logowania do routera. Kliknij

#### Wskazówki

Hasło Wi-Fi służy do łączenia się z siecią Wi-Fi routera, natomiast Hasło logowania służy do logowania się do internetowego interfejsu użytkownika routera.

#### **Gotowe.**

- Aby uzyskać dostęp do internetu:
- Urządzenia przewodowe: Podłącz do portu LAN swojego routera.
- Urządzenia bezprzewodowe: Połącz się z siecią Wi-Fi za pomocą zdefiniowanej nazwy i hasła.

#### **Sytuacja 2: Skonfiguruj jako dodatkowy router I Dodaj router do istniejącej sieci**

#### -C- Wskazówki

- Upewnij się, że router nigdy nie był używany. Jeśli nie, najpierw go zresetuj.
- Obecnie RX27 Pro/TX27 Pro można podłączyć do sieci w tym samym trybie, Mesh6X, Mesh12X, RX12 Pro lub TX12 Pro.
- 1. Umieść router w podniesionej i otwartej pozycji w odległości 3 metrów od istniejącego routerą.
- 2. Użyj zasilacza, aby podłączyć router do źródła zasilania i poczekaj, aż wskaźnik LED zacznie powoli migać na zielono.
- 3. Naciśnij i przytrzymaj przycisk **WPS** na routerze przez około 3 sekundy. Wskaźnik LED szybko miga na zielono. W ciągu 2 minut naciśnij przycisk  **MESH/WPS** na routerze istniejącej sieci przez 3 sekundy, aby negocjować z tym routerem.

Gdy kontrolki LED na routerze zaświecą się na zielono, połączenie sieciowe zakończy się sukcesem, a urządzenia staną się routerami drugorzędnymi w sieci.

#### **II Przenieś router**

- przycisk **Dalej**. 1. Zapoznaj się z poniższymi wskazówkami, aby umieścić router w odpowiednim miejscu:
- Upewnij się, że odległość między routerami jest mniejsza niż 10 metrów.
- Umieść routery z dala od urządzeń elektronicznych wytwarzających silne zakłócenia, takich jak mikrofalówka, kuchenka indukcyjna lub lodówka.
- Umieść routery na wysokim miejscu z niewielką ilością przeszkód.
- 2. Włącz ponownie zasilanie routera, aż kontrolki LED zaczną powoli migać na zielono.

#### **∴்:** Wskazówki

Jeśli kontrolka LED routera miga powoli na zielono przez ponad 3 minut, zmień lokalizację routera i przenieś go bliżej routera głównego.

3. Obserwuj wskaźnik LED routera, aż kontrolki LED zaświecą w jednym z następujących kolorów:

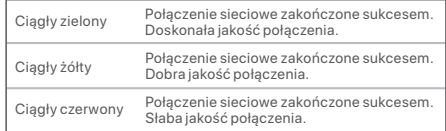

4. Jeśli wskaźnik LED routera miga powoli na czerwono, przenieś go, powtarzając poprzednie kroki, aby uzyskać optymalną jakość połączenia.

#### **Gotowe.**

Aby uzyskać dostęp do internetu:

- Urządzenia przewodowe: Podłącz do portów LAN routerów.
- Urządzenia bezprzewodowe: Połącz się ze swoją siecią Wi-Fi, używając nazwy Wi-Fi i hasła istniejącej sieci Wi-Fi.

Po włączeniu routera po około 40 sekundach system zakończy uruchamianie. Stan wskaźnika LED przedstawiono w poniższej tabeli.

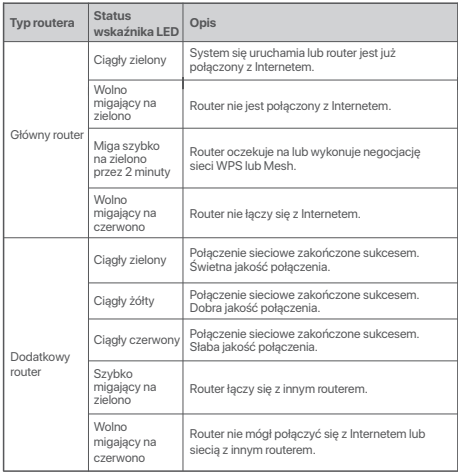

### **Kontrolka LED Gniazdo, porty i przyciski**

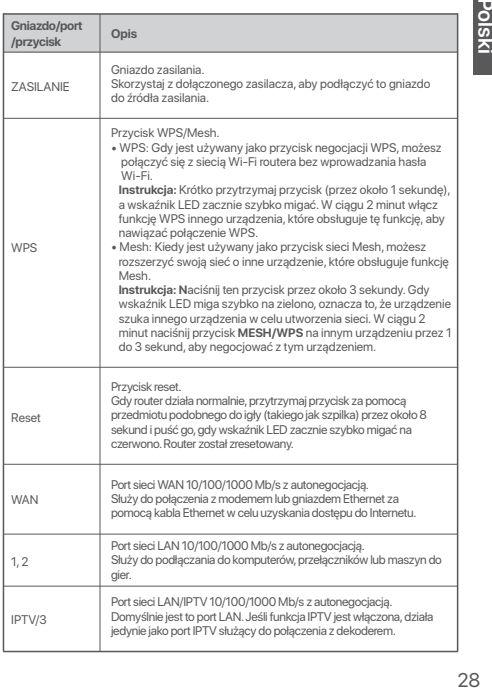

#### Scenariul 1: configurati dispozitivul ca router **I. Conectaţi routerul**

".Router nou" și "router" din acest ghid se referă doar la routerul din pachet.

**Pasul 1: importarea numelui de utilizator PPPoE și a parolei pe routerul nou (opţional)**

#### :ෆ්: Sugestii

Această funcție este aplicabilă numai atunci când tipul de conexiune al routerului original este PPPoE, cu exceptia PPPoE a unor ISP-uri speciale sau a conexiunii PPPoE configurate manual cu informatii VLAN.

- 
- 2. Conectati portul WAN al routerului initial la un port LAN (1, 2 sau IPTV/3) al noului router, cu ajutorul unui cablu Ethernet. După ce indicatorul LED al noului router clipește rapid timp de 8 de secunde, numele de utilizator PPPoE și parola sunt importate la noul dvs. router.
- 3. Îndepărtați routerul original.

#### **Pasul 2: conectaţi portul WAN al routerului**

#### Notă

Dacă utilizați modemul pentru acces la internet, vă rugăm să opriți mai întâi modemul înainte de a conecta portul WAN al routerului la portul LAN al modemului.

- 1. Asigurati-vă că routerul este pornit.
- 2. Conectati portul WAN al routerului la portul LAN al modemului sau mufa Ethernet folosind un cablu Ethernet.

#### **II Conectaţi routerul la internet**

#### **Metoda 1: configuraţi prin aplicaţia Tenda WiFi**

- 1. Descărcaţi aplicaţia **Tenda WiFi** pe dispozitivul dvs. mobil scanând codul **QR** sau căutând **Tenda WiFi** în **Google Play** sau **App Store**. Apoi instalaţi aplicatia **Tenda WiFi**
- 2. Conectați telefonul mobil la rețeaua WiFi a routerului. SSID-ul și parola pot fi găsite pe eticheta de la baza routerului.

3. Accesati aplicația **Tenda WiFi** și urmați instrucțiunile de pe ecran pentru a conecta routerul la internet. Dupa ce router-ul s-a conectat la internet, LED-ul indicator luminează verde continuu.

#### **Efectuat.**

- Pentru a accesa internetul cu:
	- Dispozitive cu fir: Conectaţi-vă la portul LAN al routerului.
	- Dispozitive wireless: Conectaţi-vă la reţeaua WiFi cu numele și parola WiFi setate.
- Dacă doriți să gestionați rețeaua de la distanță, apăsați @ în pagina de pornire a aplicaţiei și utilizaţi contul pentru a vă conecta.

#### **Metoda 2: configuraţi prin interfaţa de utilizare web** 1. Porniţi routerul iniţial și routerul nou.

1. Conectati clientul la router.

Metoda 1: conectati clientul wireless, cum ar fi un telefon mobil, la reteaua WiFi a routerului. SSID-ul și parola pot fi găsite pe eticheta din partea de jos a dispozitivului.

Metoda 2: utilizati un cablu Ethernet pentru a conecta computerul la portul **1, 2** sau **IPTV/3** al routerului.

2. Deschideți un browser în dispozitivul client (este folosit ca exemplu un computer) și introduceți **tendawifi.com** în bara de adrese. pentru a accesa interfata web. Apoi, faceti clic pe **Începe acum**.

#### ... Sugestii

Dacă nu vă puteți conecta la interfața de utilizare web, consultați Î1 din **ÎNTREBĂRI FRECVENTE**.

- 3. Routerul detectează automat tipul de conexiune la internet.
	- Dacă ați importat numele de utilizator și parola PPPoE în router. faceti clic pe **Următorul**.
	- Dacă nu ați importat numele de utilizator și parola PPPoE în router. selectati **Tip ISP** în functie de regiune și ISP și introduceți parametrii necesari (dacă există). Apoi, selectaţi **Următorul**.

4. Setați numele WiFi, parola WiFi și parola de conectare pentru router.<br>Faceti clic pe Next (Următorul).

#### Sugestii

Parola WiFi este utilizată pentru conectarea la reteaua WiFi, în timp ce parola de conectare este utilizată pentru a intra în interfața web a routerului.

#### **Efectuat.**

- Pentru a accesa Internetul:
- Dispozitive cu fir: Conectati-vă la portul LAN al routerului.
- Dispozitive wireless: Conectati-vă la reteaua WiFi cu numele și parola WiFi setate.

#### **Scenariul 2: configuraţi ca un nod suplimentar I Adăugaţi routerul la o reţea existentă**

#### -O-Sugestii

- Vă rugăm să vă asiguraţi că routerul nu a fost folosit niciodată. Dacă a mai fost folosit, mai întâi resetați-l.
- În prezent, RX27 Pro/TX27 Pro pot fi conectate în rețea cu același mod cu Mesh6X, Mesh12X, RX12 Pro sau TX12 Pro.
- 1. Așezați routerul într-o poziție la înălțime și deschisă, la o distanță de cel mult 3 metri de un nod existent.
- 2. Folositi adaptorul de alimentare pentru a conecta routerul la o sursă de alimentare și așteptaţi până când indicatorul LED al acestuia clipește lent în verde.
- 3. Apăsați butonul WPS al routerului timp de aproximativ 3 secunde. Indicatorul LED clipește rapid verde. În decurs de 2 minute, apăsaţi butonul **MESH/WPS** al nodului din rețeaua existentă timp de 3 secunde pentru a negocia cu acest nod.

Când indicatorul LED al routerului se aprinde în verde continuu, rețeaua a fost setată cu succes și acest nod devine nod secundar în rețea.

### **II Relocaţi routerul**

- Faceţi clic pe **Next (Următorul)**. 1. Consultaţi următoarele sfaturi de relocare pentru a poziţiona routerul într-o locație potrivită:
	- Asiguraţi-vă că distanţa dintre oricare două noduri este mai mică de 10 metri.
	- Păstraţi nodurile departe de aparate electronice care produc interferente puternice, cum ar fi cuptoare cu microunde, aragaze cu inductie și frigidere.
	- Așezaţi nodurile într-o poziţie la înălţime, cu puţine obstacole în jur.
- 2. Porniți din nou routerul până când indicatorul LED clipește lent în verde.

#### .....<br>Sugestii

Dacă indicatorul LED al routerului continuă să clipească încet în verde pentru mai mult de 3 minute, mutaţi routerul și apropiaţi-l mai mult de nodul primar.

3. Urmăriți indicatorul LED al routerului până când acesta se aprinde într- una dintre următoarele culori:

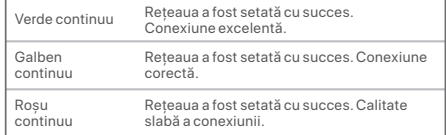

4. În cazul în care indicatorul LED al routerului clipește lent în roșu, repoziționați routerul repetând pașii precedenți pentru a realiza conexiunea la calitatea optimă.

#### **Efectuat.**

Pentru a accesa Internetul:

- Dispozitive cu fir: Conectati-vă la porturile LAN ale nodurilor dumneavoastră.
- Dispozitive wireless: Conectati-vă la rețeaua WiFi utilizând numele și parola retelei WiFi existente.

După ce routerul este pornit timp de aproximativ 40 de secunde, sistemul finalizează pornirea. Starea indicatorului LED este prezentată în tabelul următor.

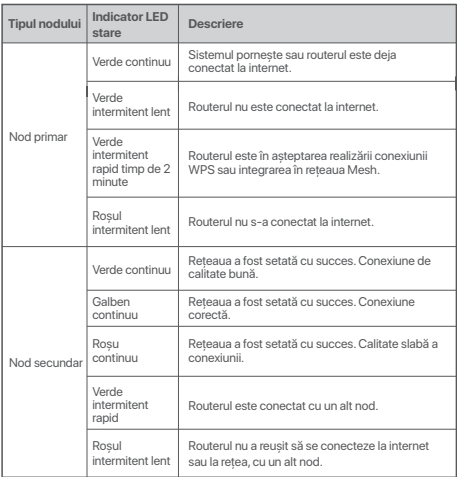

### **Indicator LED Mufe, porturi și butoane**

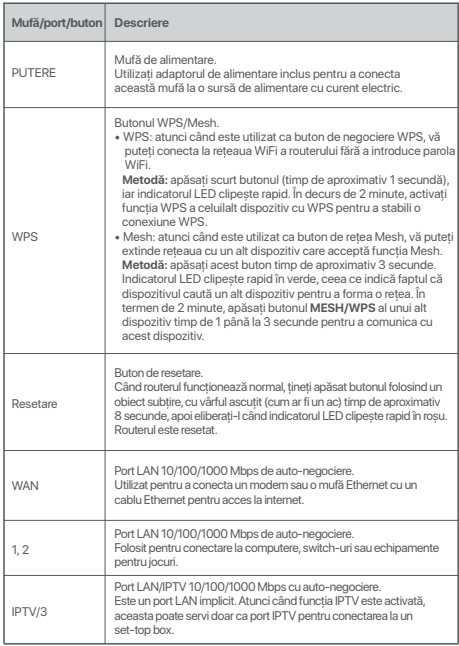

#### **Scenario 1: Stel het toestel op als een router I. Verbind de router**

De "nieuwe router" en "router" in deze handleiding verwijzen naar de router in het pakket.

**Stap 1: Importeer je PPPoE-gebruikersnaam en -wachtwoord in de nieuwe router (optioneel)**

#### **六**· Tips

Deze functie is alleen van toepassing als het verbindingstype van de originele router PPPoE is, met uitzondering van PPPoE van sommige speciale ISP's of PPPoE-verbindingen die handmatig zijn ingesteld met VLAN-informatie.

- **Methode 2: Opstellen via web interface** 1. Schakel uw originele en nieuwe routers in.
- 2. Verbind de WAN-poort van de originele router met een LAN-poort (1, 2 of IPTV/3) van de nieuwe router met behulp van een Ethernet-kabel. Nadat de LED-indicator van de nieuwe router 8 seconden snel knippert, worden de PPPoE-gebruikersnaam en het wachtwoord geïmporteerd naar uw nieuwe router.
- 3. Verwijder de originele router.

#### **Stap 2: Verbind de WAN-poort van de router**

#### **Z** Opmerking

Wanneer je de modem gebruikt voor internettoegang, graag de modem eerst uitschakelen alvorens de WAN-poort van de router te verbinden met de LAN-poort van je modem.

- 1. Zorg ervoor dat de router is ingeschakeld.
- 2. Verbind WAN-poort van de router met behulp van een Ethernet kabel aan op de LAN-poort van je modem of de ethernetaansluiting.

#### **II Verbind de router met het internet**

#### **Methode 1: Opstellen via de Tenda WiFi-app**

- 1. Download de **Tenda WiFi**-app op je mobiel toestel door de **QR**-code te scannen of door te zoeken naar **Tenda WiFi** in **Google Play** of de **App Store**. Installeer de **Tenda WiFi**-app.
- 2. Verbind de mobiele telefoon met het WiFi-netwerk van de router. SSID en het wachtwoord vind je op het label aan de onderkant van de router.

3. Draai de **Tenda WiFi**-app aan en volg de instructies op het scherm om de router verbinding te laten maken met internet. Nadat de router verbonden is met het internet, branden diens led-indicatorlichten onafgebroken groen.

#### **Gereed.**

- Om toegang te krijgen tot het internet met:
- -Bedrade apparaten: Sluit aan op de LAN-poort van je router. - Draadloze apparaten: Maak verbinding met je WiFi-netwerk
- met de WiFi-naam en het wachtwoord dat je hebt ingesteld.
- Als je het netwerk van op afstand wilt beheren, klik dan @ op de startpagina van de App en gebruik je account om in te loggen.

1. Verbind de klant met de router.

 Methode 1: Verbind de draadloze klant, zoals een mobieltje, met het WiFi netwerk van de router. SSID en het wachtwoord vind je op het label aan de onderkant van het apparaat.

 Methode 2: Gebruik een Ethernet-kabel om de computer te verbinden met de **1, 2** of **IPTV/3** poort van de router.

2. Start een browser op de klant (computer gebruikt als een voorbeeld) en voer **tendawifi.com** in de adresbalk in om naar de web interface te gaan. Klik dan op **Nu starten**.

#### **六. Tips**

Als je niet kan inloggen op de web interface, raadpleeg dan **Q1** in **FAQ**.

- 3. De router detecteert automatisch uw verbindingstype.
	- Indien je je PPPoE-gebruikersnaam en -wachtwoord in de router geïmporteerd hebt, klik dan op **volgende**.
	- Indien je je PPPoE-gebruikersnaam en wachtwoord niet in de router geïmporteerd hebt, selecteer dan het **ISP-type** gebaseerd op je regio en ISP en voer vereiste parameters in (als er zijn). Klik dan op **volgende**.

4. Stel de wifi-naam, het wifi-wachtwoord en het aanmeldingswachtwoord<br>voor de router in Klik on Next (Volgende)

#### .g. Tips

Het wifi-wachtwoord wordt gebruikt om verbinding te maken met het wifi-netwerk terwijl het inlogwachtwoord gebruikt wordt om in te loggen op de web interface van de router.

#### **Gereed.**

- Om toegang te krijgen tot het internet met:
	- Bedrade apparaten: Sluit aan op de LAN-poort van je router.
	- Draadloze apparaten: Maak verbinding met je WiFi-netwerk met de WiFi-naam en het wachtwoord dat je hebt ingesteld.

#### **Scenario 2: Opstellen als een add-on knooppunt I Voeg de router toe aan een bestaand netwerk**

-O-Tips

- Zorg ervoor dat de router nooit werd gebruikt. Zo niet, reset het dan eerst.
- Momenteel kan RX27 Pro/TX27 Pro genetwerkt worden met dezelfde modus, Mesh6X, Mesh12X, RX12 Pro, of TX12 Pro.
- 1. Plaats de router op een verhoogde en open positie binnen 3 meter van je bestaande knooppunt.
- 2. Gebruik de Stroom adapter om de router te verbinden met een stroombron en wacht tot diens led-indicator traag groen knippert.
- 3. Druk de **WPS**-knop van de router ongeveer 3 seconden in. De LED-indicator knippert snel groen. Druk binnen 2 minuten op de  **MESH/WPS**-knop van het knooppunt van het bestaande netwerk voor 3 seconden om met deze router te onderhandelen.

Als de led-indicator van de router ononderbroken groen brandt, is het netwerken succesvol en wordt de router een secundair knooppunt in het netwerk.

### **II Verplaats de router**

- 1. Raadpleeg de volgende verplaatsingstips om de router naar een juiste positie te verplaatsen:
	- Zorg dat de afstand tussen twee knooppunten onderling minder dan 10 meter is.
	- Houd je knooppunten uit de buurt van electronica met een sterke straling, zoals een magnetron, inductiekookplaten, en koelkast.
- Plaats de knooppunten op een hoge plaats met zo min mogelijk obstakels.
- 2. Schakel de router opnieuw in totdat de led-indicator langzaam groen knippert.

#### **こつ**<br>Tips

Als de led-indicator van de router langzaam groen blijft knipperen voor meer dan 3minuten, verplaats dan de router en zet hem dan dichter bij het primaire knooppunt.

3. Observeer de led-indicator van de router totdat de LED-indicator in een van de volgende kleuren oplicht:

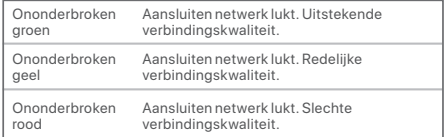

4. Wanneer de led-indicator van de router traag rood knippert, verplaats het dan door de vorige stappen te herhalen om een optimale verbindingskwaliteit te bekomen.

#### **Gereed.**

Om toegang te krijgen tot het internet met:

- Bedrade apparaten: Sluit aan op de LAN-poorten van je knooppunten.
- Draadloze apparaten: Maak verbinding met je WiFi-netwerk via de WiFi-naam en het wachtwoord van je bestaande WiFi-netwerk.
#### **Led-indicator**

Nadat de router ongeveer 40 seconden ingeschakeld werd, voltooit het systeem de opstart. De status van de led-indicator word getoond in de volgend tabel.

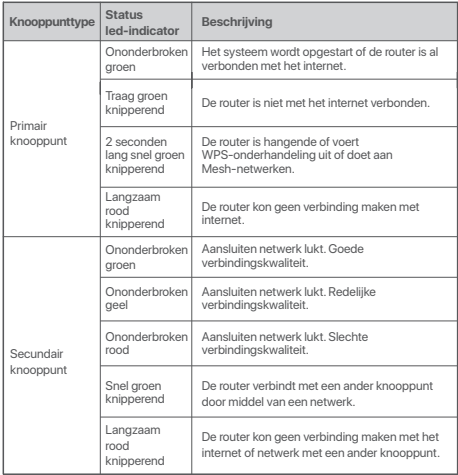

#### **Aansluiting, poorten en knoppen**

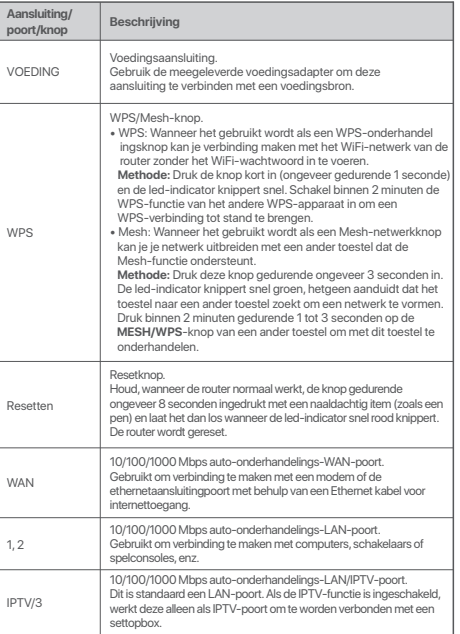

# **Senaryo 1: Aygıtı router olarak ayarla I. Router'ı bağla**

kapsamındaki router'a atıfta bulunulmaktadır.

**Adım 1: PPPoE kullanıcı adınızı ve parolanızı yeni router'a aktarın (Opsiyonel)**

#### ht. İpuçları

Bu işlev, bazı özel ISP'lerin PPPoE'si veya VLAN bilgileriyle manuel olarak kurulan PPPoE bağlantısı dışında, yalnızca orijinal router'ın bağlantı türü PPPoE olduğunda geçerlidir.

3. **Continential Standard Bu killavuzda bahsi geçen "yeni router" ve "router" ifadeleri ile paket kapasamındaki router" a attra bulunulmaktadır.<br>
Adım 1: PPPOE kullanıcı adınızı ve parolanızı yeni router" a aktarın (Opsiyo** 2. Orijinal router'ın WAN bağlantı noktasını bir Ethernet kablosu kullanarak yeni router'ın LAN bağlantı noktasına (1, 2 veya IPTV/3) bağlayın. Yeni router'ın LED göstergesi 8 saniye boyunca hızlı yanıp söndükten sonra, PPPoE kullanıcı adı ve şifresi yeni router'ınıza aktarılır.

3. Oriinal routerınızı çıkarın.

#### **Adım 2: Router'ın WAN portunu bağlayın**

#### $\mathbb{Z}$  Not

Modemi internet erişimi için kullanıyorsanız, router'ın WAN portunu modeminizin LAN portuna bağlamadan önce lütfen modemi kapatın.

- 1. Yönlendiricinin açık olduğundan emin olun
- 2. Yönlendiricinin WAN portunu, bir Ethernet kablosu kullanarak modeminizin LAN portuna veya Ethernet soketine bağlayın.

#### **II Router'ı internete bağlayın**

**Yöntem 1: Tenda WiFi Uygulaması ile Kurulum**

- 1. **QR** kodunu tarayarak veya **Google Play** veya **App Store**'da **Tenda WiFi** ismini arayarak **Tenda WiFi** Uygulamasını mobil cihazınıza indirin. Ardından **Tenda WiFi** Uygulamasını yükleyin.
- 2. Cep telefonunu router'ın WiFi ağına bağlayın. SSID ve parola, router!ın alt etiketinde bulunabilir.

3. Router'ı internete bağlamak için **Tenda WiFi** Uygulamasını çalıştırın ve ekrandaki talimatları izleyin. Router'ı internete bağlandıktan sonra LED göstergesi sabit yeşil renkte yanar.

#### **Tamamlandı.**

- İnternete şunlarla erişmek için:
- Kablolu cihazlar: Router'ınızın LAN bağlantı noktasına bağlanın.
- Kablosuz cihazlar: Belirlediğiniz WiFi adı ve şifresiyle WiFi ağına bağlanın.
- Ağı uzaktan yönetmek istiyorsanız, Uygulama ana sayfasına dokunun ve oturum açmak için hesabınızı kullanın.

#### 1. Orijinal ve yeni router'larınızı açın. **Yöntem 2: Web kullanıcı arayüzü üzerinden kurulum**

1. İstemciyi router' abağlayın.

 Yöntem 1: Cep telefonu gibi kablosuz istemciyi router'ın WiFi ağına bağlayın. SSID ve şifre, cihazın altında yer alan etiketin üzerindedir. Yöntem 2: Bilgisayarı router'ın **1, 2** veya **IPTV/3** bağlantı noktasına bağlamak için bir Ethernet kablosu kullanın.

2. İstemcide bir tarayıcı başlatın (örnek olarak kullanılan bilgisayar) ve web kullanıcı arayüzüne erişmek için adres çubuğuna  **tendawifi.com** yazın. Daha sonra **Şimdi Başlat** seçeneğine tıklayın.

#### ∴∴ İpuçları

Web kullanıcı arayüzünde oturum açamıyorsanız, **SSS**'deki **Q1**'e bakın.

- 3. Router, bağlantı türünüzü otomatik olarak algılar.
	- PPPoE kullanıcı adınızı ve parolanızı router'a aktardıysanız **İleri**  seçeneğine tıklayın.
	- PPPoE kullanıcı adınızı ve parolanızı router'a aktarmadıysanız, bölgenize ve ISP'ye göre **ISP Tipini** seçin ve (varsa) gerekli parametreleri girin. Daha sonra **İleri** seçeneğine tıklayın.
- 4. Router için WiFi adını, WiFi parolasını ve oturum açma parolasını ayarlayın. **İleri** seçeneğine tıklayın.

#### İpuçları

WiFi parolası WiFi ağına bağlanmak için kullanılırken, oturum açma parolası router'ın web kullanıcı arayüzünde oturum açmak için kullanılır.

# **Türkçe**

#### **Tamamlandı.**

- İnternete erişmek için:
	- Kablolu cihazlar: Router'ınızın LAN bağlantı noktasına bağlanın.
	- Kablosuz cihazlar: Belirlediğiniz WiFi adı ve şifresiyle WiFi ağına bağlanın.

#### **Senaryo 2: Eklenti düğümü olarak ayarla Router'ı mevcut bir ağa ekliyorum**

#### -`Ö• İpucları

- Lütfen router'ın hiç kullanılmadığından emin olun. Değilse, önce sıfırlayın.
- Şu anda, RX27 Pro/TX27 Pro aynı mod, Mesh6X, Mesh12X, RX12 Pro veya TX12 Pro ile ağa bağlanabilir.
- 1. Router'ı mevcut düğümünüzden 3 metre uzakta, yüksek ve açık bir konuma yerleştirin.
- 2. Router'ı bir güç kaynağına bağlamak için güç adaptörünü kullanın ve LED göstergesi yavaşça yeşil renkte yanıp sönene kadar bekleyin.
- 3. Router'ın **WPS** butonuna yaklaşık 3 saniye basın. LED göstergesi hızlı bir şekilde yeşil renkte yanıp söner. 2 dakika içinde, bu router ile anlaşmak için mevcut ağın düğümünün **MESH/WPS** butonuna 3 saniye boyunca basın. Router'ın LED göstergesi sabit yeşil yandığında, ağ iletişimi başarılıdır ve router ağda ikincil bir düğüm haline gelir.

### **II Router'ın yerini değiştirin**

- 1. Router'ı uygun bir konuma yerleştirmek için aşağıdaki yer değiştirme ipuçlarına bakın:
	- Herhangi iki düğüm arasındaki mesafenin 10 metreden az olduğundan emin olun.
	- Düğümlerinizi mikrodalga fırınlar, indüksiyon ocakları ve buzdolapları gibi güçlü parazite sahip elektronik cihazlardan uzak tutun.
	- Düğümleri az sayıda engel bulunan yüksek bir konuma yerleştirin.
- 2. LED göstergesi yavaşça yeşil renkte yanıp sönene kadar router'ı tekrar açın.

#### . ด้. ipucları

Router'ın LED göstergesi 3 dakikadan daha uzun bir süre yeşil renkte yanıp sönmeye devam ederse, router'ın yerini değiştirin ve birincil düğüme yaklaştırın.

3. LED göstergesi aşağıdaki renklerden birini yanana kadar router'ın LED göstergesini gözlemleyin:

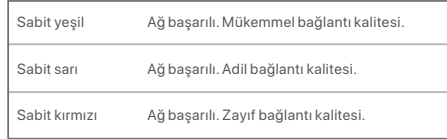

4. Router'ın LED göstergesi yavaşça kırmızı renkte yanıp sönerse, optimum bağlantı kalitesi elde etmek için önceki adımları tekrarlayarak yerini değiştirin.

#### **Tamamlandı.**

İnternete erişmek için:

- Kablolu cihazlar: Düğümlerinizin LAN bağlantı noktalarına bağlanın.
- Kablosuz cihazlar: Mevcut WiFi ağınızın WiFi adını ve şifresini kullanarak WiFi ağınıza bağlanın.

# Türkçe 37 **Türkçe**

Router yaklaşık 40 saniye açıldıktan sonra sistem başlatmayı tamamlar. LED göstergesinin durumu aşağıdaki tabloda gösterilmektedir.

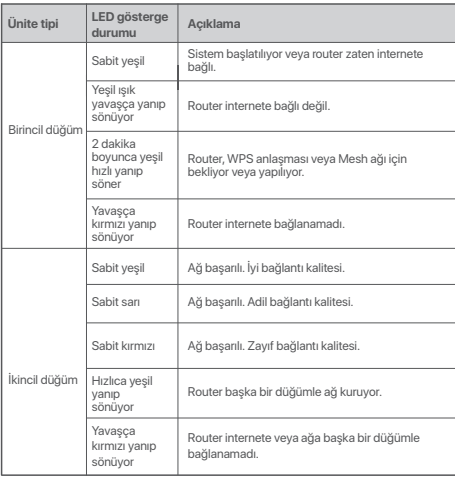

#### **LED göstergesi Jak, portlar ve butonlar**

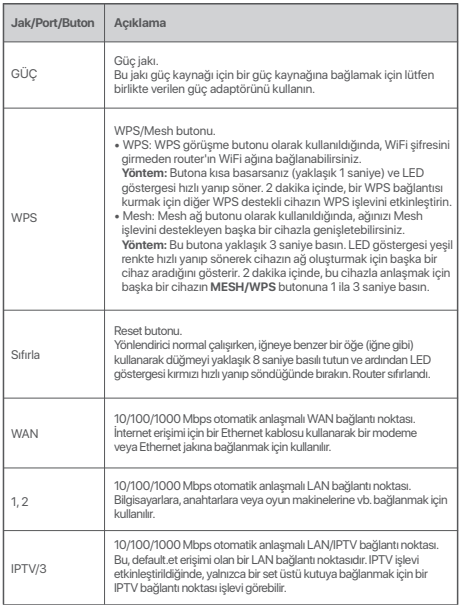

# 한국어

# **시나리오1: 기기를 라우터로 설정**

#### **I. 라우터 연결**

본 가이드에서 "새 라우터" 및 "라우터"는 포괄적으로 패키지에 들어 있는 라우터를 가리킵니다.

#### **1 단계: 새 라우터로 PPPoE 사용자 이름과 비밀번호 가져오기(옵션)**

#### .ㅎ 요령

이 기능은 원래 라우터 연결 타입이 PPPoE일 경우에만 사용이 가능합니다(일부 특수한 ISP의 PPPoE 또는 VLAN 정보와 함께 수동으로 설정된 PPPoE 연결 제외).

- 1. 원래 라우터와 새 라우터에 전원을 공급합니다. **방법 2: 웹UI로 설정**
- 2. 이더넷 케이블을 사용하여 원래 라우터의 WAN 포트를 새 라우터의 LAN 포트(포트 1, 2 또는 IPTV/3)에 연결합니다. 새 라우터의 LED 지시등이 8초 동안 빠르게 깜박인 후 해당 PPPoE 사용자 이름과 비밀번호가 새로운 라우터에 설정됩니다. 3. 원래 라우터를 제거합니다.
- 

#### **2 단계: 라우터의 WAN 연결하기**

#### $\overline{1}$  참고

인터넷 접속을 위해 모뎀을 사용하는 경우, 라우터의 WAN 포트를 모뎀의 LAN 포트에 연결하기 전에 모뎀의 전원을 먼저 끄십시오.

- 1. 라우터의 전원이 켜져 있는지 확인합니다.
- 2. Ethernet 케이블을 이용해 라우터의 WAN 포트와 모뎀의 LAN 포트 또는 Ethernet 잭을 연결합니다.

#### **인터넷에 라우터 연결**

#### **방법 1: Tenda WiFi 앱으로 설정**

- 1. **QR** 코드를 스캔하거나 **Google Play** 나 **App Store** 에서 **Tenda WiFi** 를 검색하여 **Tenda WiFi** 앱을 휴대폰에 다운로드 하십시오. 그리고나서  **Tenda WiFi** App을 설치하십시오.
- 2. 라우터의 WiFi 네트워크에 휴대폰을 연결합니다. SSID와 비밀번호는 라우터의 하단 라벨에 있습니다.

3. **Tenda WiFi** 앱을 실행한 뒤 화면의 지침을 따라 기본 노드를 인터넷에 연결합니다. 노드가 인터넷에 연결되면 해당 LED 표시등이 녹색으로 켜집니다.

#### **완료되었습니다.**

- 다음으로 인터넷 액세스 방법: - 유선 장치: 라우터의 LAN 포트에 연결하십시오. - 무선 장치: 설정한 WiFi 이름과 암호를 이용해 WiFi 네트워크에 연결합니다.
- 원격으로 네트워크를 관리하고 싶은 경우, App 홈페이지를 누르고 계정으로 로그인하십시오.

- 38**한국어** 1. 클라이언트를 라우터에 연결하십시오. 방법 1: 휴대폰과 같은 무선 클라이언트를 라우터의 WiFi 네트워크에 연결하십시오. SSID와 비밀번호는 라우터의 하단 라벨에 있습니다.
	- 방법 2: 이더넷 케이블을 사용하여 컴퓨터를 라우터의 1, 2 또는 **IPTV/3** 포트에 연결합니다.
- 2. 클라이언트(예로 컴퓨터가 사용됨)에서 브라우저를 시작하고 주소창에 **tendawifi.com**를 입력하여 웹 UI에 액세스합니다. 그리고나서, 클릭 **지금 시작하기**.

.☆ 요령

- 웹 UI에 로그인하지 못하는 경우, **FAQ** 의 **Q1** 을 참고하시기 바랍니다.
- 3. 라우터는 연결 유형을 자동으로 감지합니다.
	- PPPoE 사용자 이름과 비밀번호를 라우터로 가져온 경우, 클릭 **다음**.
	- PPPoE 사용자 이름과 암호를 라우터로 가져오지 않은 경우 지역과 ISP에 따라 **ISP Type** 을 선택 후, 필요한 매개변수(있는 경우)를 입력하십시오. 그리고나서, 클릭  **다음**.

4. WiFi 이름, WiFi 암호 및 라우터 로그인 비밀번호를 설정합니다. 클릭 **다음**. 1. 라우터를 적절한 위치에 두기 위한 다음의 재배치 팁을

# 39**한국어**

요령 WiFi 비밀번호는 WiFi 네트워크에 연결하는 데 사용되고 로그인 비밀번호는 라우터의 웹 UI에 로그인하는 데 사용됩니다.

#### **완료되었습니다**.

#### • 다음으로 인터넷 액세스 방법:

- 유선 장치: 라우터의 LAN 포트에 연결하십시오.
- 무선 장치: 설정한 WiFi 이름과 암호를 이용해 WiFi 네트워크에 연결합니다.

# **시나리오 2: 설정 추가기능 노드**

**I 라우터를 기존 네트워크에 추가**

#### .o.<br>이 요령

- 라우터가 사용된 적이 없는지 확인합니다. 그렇지 않은 경우, 먼저 재설정합니다.
- 현재 RX27 Pro/TX27 Pro가 동일 모드인 Mesh6X, Mesh12X, RX12 Pro 또는 TX12 Pro와 네트워크로 연결할 수 있습니다.
- 1. 라우터를 기존 노드에서 3m 이내의 높고 개방된 위치에 둡니다.
- 2. 전원 어댑터로 라우터를 전원에 연결하고 LED 표시등이 녹색으로 천천히 깜박일 때까지 기다립니다.
- 3. 라우터의 **WPS** 버튼을 3초간 누릅니다. LED 표시등이 녹색으로 빠르게 깜빡입니다. 이 장치와 현상하려면 2분 이내로 기존 네트워크 노트의 **MESH/WPS** 버튼을 3초간 누릅니다. 라우터의 LED 표시등이 녹색이면, 네트워킹이 성공하고 라우터는 네트워크의 보조 노드가 됩니다.

#### **II 라우터 이동**

- 참조하십시오.
	- 두 노드의 거리가 10 미터 이하임을 확인하십시오.
	- 전파 간섭을 일으키는 전자기기(예:전자레인지, 인덕션 조리기 및 냉장고 등)으로부터 멀리 둡니다.
- 방해물이 없는 높은 곳에 확장기를 배치합니다.
- 2. LED 표시등이 녹색으로 천천히 깜박일 때까지 라우터의 전원을 다시 켭니다.

#### .☆ 요령

LED 표시등이 녹색으로 천천히 3 분 이상 깜박일 경우, 라우터를 재배치하고 기본 노드에 더 가깝게 이동하십시오.

3. LED 표시등이 다음 색상 중 하나로 나타날 때까지 라우터의 LED 표시등을 관찰하십시오.

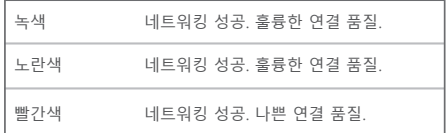

4. 라우터의 LED 표시등이 빨간색으로 천천히 깜박이면, 최적의 연결 품질을 위해 이전 단계를 반복하여 위치를 변경하십시오.

#### **완료되었습니다.**

- 다음으로 인터넷 액세스 방법:
- 유선 장치: 노드의 LAN포트에 연결합니다.
- 무선 장치: 기존 WiFi 네트워크의 WiFi 이름과 비밀번호로 WiFi 네트워크에 연결합니다.

라우터의 전원이 약 40 초간 켜지면 시스템 시작이 완료됩니다. LED 표시등의 상태는 다음 표에 나와있습니다.

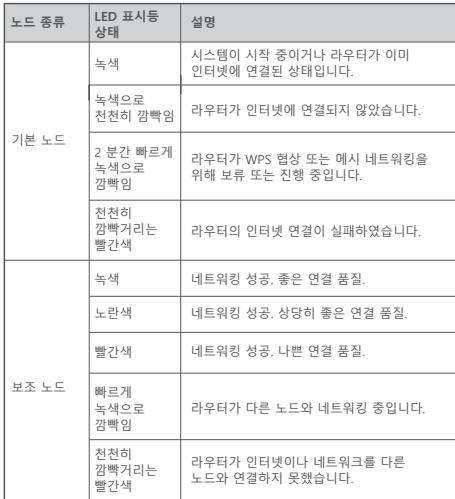

# **LED 지시등 잭, 포트 및 버튼**

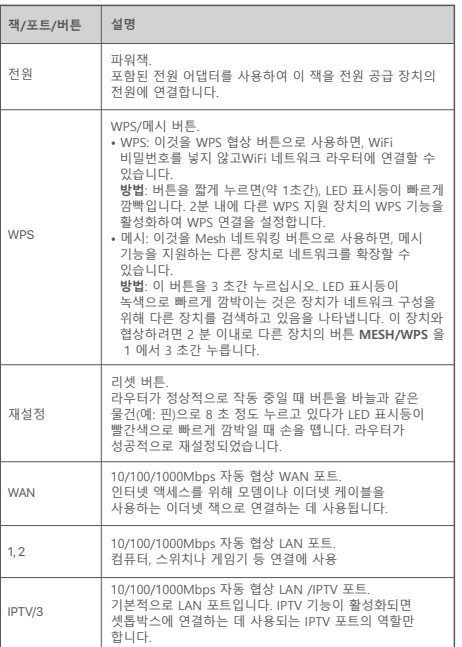

#### **Escenario 1: Configurar el dispositivo como rúter I. Conexión del rúter**

**Español I. Conexión del rúter<br>
L. Conexión del rúter<br>
L'astérminos "rúter nuevo" y "rúter" mencionados en esta guía hacen<br>
Inter nuevo de la proportación en el paquete.<br>
Inter nuevo de la paquete.** referencia al rúter incluido en el paquete.

**Paso 1: Importación del nombre de usuario y la contraseña de PPPoE al nuevo rúter (Opcional)**

#### :ෆ: Conseios

Esta función solo se aplica cuando el tipo de conexión del enrutador original es PPPoE, excepto para PPPoE de algunos proveedores de servicios de Internet especiales o una conexión PPPoE establecida manualmente con información VLAN.

- 1. Encienda su enrutador original y el enrutador nuevo.
- 2. Conecte el puerto WAN del rúter original a un puerto LAN (1/2 o IPTV/3) del rúter nuevo con un cable de Ethernet. Después de que el indicador LED del enrutador nuevo parpadee rápidamente durante 8 segundos, el nombre de usuario y la contraseña de PPPoE se han importado al enrutador nuevo.
- 3. Retire el enrutador original.

#### **Paso 2: Conexión del puerto WAN del enrutador**

**Z** Nota

Si está utilizando el módem para acceder a Internet, apague el módem antes de conectar el puerto WAN del rúter al puerto LAN de su módem.

- 1. Asegúrese de que el enrutador esté encendido.
- 2. Conecte el puerto WAN del enrutador al puerto LAN de su módem o conector Ethernet con un cable Ethernet.

#### **II Conectar el rúter a Internet**

#### **Método 1: Instalación mediante App Tenda WiFi**

- 1. Descargue la aplicación de **Tenda WiFi** en su dispositivo por medio de escanear el código **QR** o buscando la aplicación **Tenda WiFi** en **Google Play** o en **App Store**. I. Luego instale la App **Tenda WiFi**.
- 2. Conecte el teléfono móvil a la red WiFi del rúter. Encontrará el SSID y la contraseña predeterminados en la etiqueta de la parte inferior del dispositivo.

3. Ejecute la app **Tenda WiFi** y siga las instrucciones en la pantalla para conectar el dispositivo a Internet. Una vez que el dispositivo se conecte a Internet, el indicador LED mostrará una luz verde fija.

#### **Finalizado.**

- Para acceder a Internet con:
- Dispositivos por cable: Conecte el cable en los puertos LAN de su rúter.
- Dispositivos inalámbricos: Conecte a la red WiFi usando el nombre y contraseña de WiFi que usted estableció.
- Si quiere administrar su red de manera remota, presione en en la página inicial de la aplicación y utilice su cuenta para iniciar sesión.

#### **Método 2: Instalación vía web de usuario**

1. Conectar el cliente al rúter.

 Método 1: Conecte el cliente inalámbrico, como un teléfono móvil, a la red WiFi del rúter. Encontrará el SSID y la contraseña predeterminados en la etiqueta de la parte inferior del dispositivo. Método 2: Utilice un cable Ethernet para conectar el ordenador al puerto **1, 2** o **IPTV/3** del rúter.

2. Abra el navegador en el cliente (por ejemplo, el ordenador), e introduzca **tendawifi.com** en la barra de direcciones para acceder a la web de usuario. A continuación, haga clic en **Comenzar ahora**.

#### :ෆ්: Consejos

Si no puede iniciar sesión en la web UI, consulte la pregunta **Q1** en **Preguntas frecuentes**.

- 3. El enrutador detecta el tipo de conexión automáticamente.
	- Si ya ha importado su nombre de usuario y contraseña PPPoE al rúter haga clic en **Siguiente**.
	- Si no ha importado su nombre de usuario y contraseña PPPoE al rúter, seleccione el **tipo de ISP** en función de su ISP y región, y después introduzca los parámetros necesarios (si corresponde). A continuación, haga clic en **Siguiente**.

4. Configure el nombre del WiFi, la contraseña del WiFi y la contraseña de

#### **……** Conseios

La contraseña del WiFi se utiliza para conectarse al WiFi del rúter, y la contraseña de inicio de sesión se utiliza para iniciar sesión en la web de usuario del rúter.

#### **Finalizado.**

- Para acceder a Internet con:
	- Dispositivos por cable: Conecte el cable en los puertos LAN de su rúter.
	- Dispositivos inalámbricos: Conecte a la red WiFi usando el nombre y contraseña de WiFi que usted estableció.

#### **Opción 2: Configurar como rúter complementario I Agregar el rúter a una red existente**

#### •ဲကံ- Conseios

- Por favor asegúrese de que el rúter no se ha usado anteriormente. Si ha sido usado, reinícielo primero.
- El RX27 Pro/TX27 Pro se puede conectar en red con el mismo modo: Mesh6X, Mesh12X, RX12 Pro o TX12 Pro.
- 1. Coloque el rúter en una posición elevada y despejada dentro de 3 metros de su red.
- 2. Utilice el adaptador de corriente para conectar el rúter a una fuente de alimentación y espere hasta que el indicador LED parpadee lentamente en verde.
- 3. Pulse el botón **WPS**  del rúter durante 3 segundos. El indicador LED parpadea en verde rápidamente. En el intervalo de 2 minutos, presione el botón **MESH/WPS** del rúter en la red existente de 3 segundos para conectarse con este rúter.

Cuando el indicador LED del rúter muestre una luz verde fija, la red se habrá conectado correctamente y el rúter cumplirá la función de rúter secundario en la red.

#### **II Cambiar la ubicación del rúter**

- 1. Por favor, consulte estos consejos de ubicación a fin de colocar el rúter en un lugar adecuado:
- Asegúrese de que la distancia entre dos rúteres sea de al menos 10 metros.
- Mantenga sus nodos alejados de los aparatos electrónicos con una fuerte interferencia, tales como un microondas, cocina de inducción y refrigerador.
- Coloque los nodos en una posición alta con pocos obstáculos.
- 2. Encienda el rúter nuevamente hasta que el indicador LED parpadee lentamente en verde.

#### :ෆ්: Conseios

Si el indicador LED del rúter sigue parpadeando lentamente en verde durante más de 3 minutos, coloque el rúter cerca del rúter primario.

3. Observe el indicador LED del rúter hasta que se ilumine en uno de los siguientes colores:

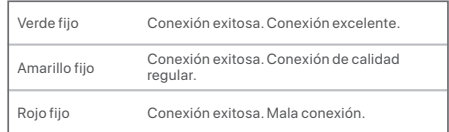

4. Si el indicador LED del rúter parpadea lentamente en rojo, coloque el rúter en otro lugar repitiendo los pasos anteriores para obtener una mejor calidad de conexión.

#### **Finalizado.**

Para acceder a Internet con:

- Dispositivos por cable: Conecte el cable a los puertos LAN de sus rúteres.
- Dispositivos inalámbricos: Conéctese a su red WiFi utilizando el nombre y contraseña de su red WiFi.

Una vez el rúter esté encendido por unos 40 segundos, el sistema completará el inicio. El estado del indicador LED se muestra en la siguiente tabla.

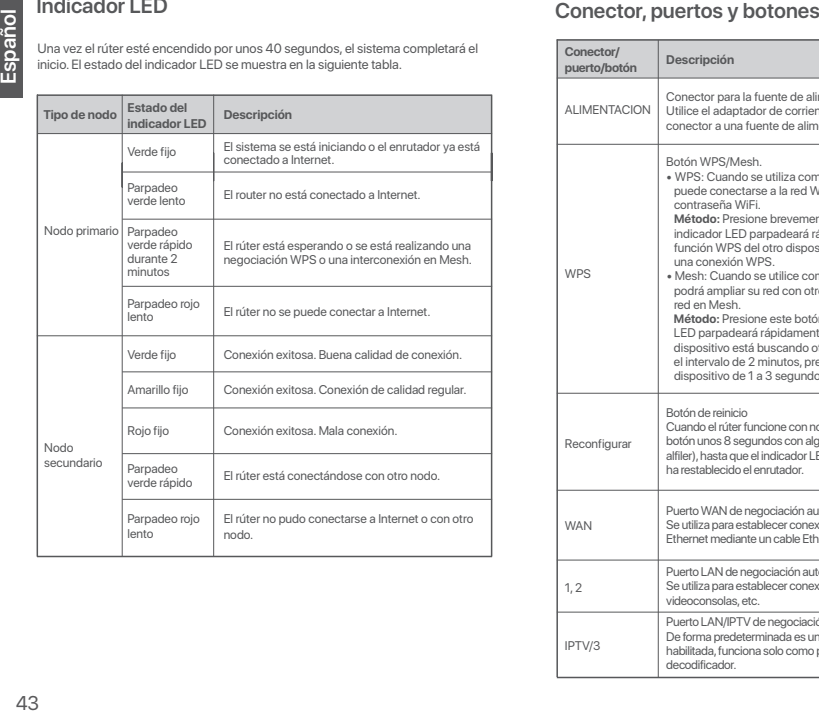

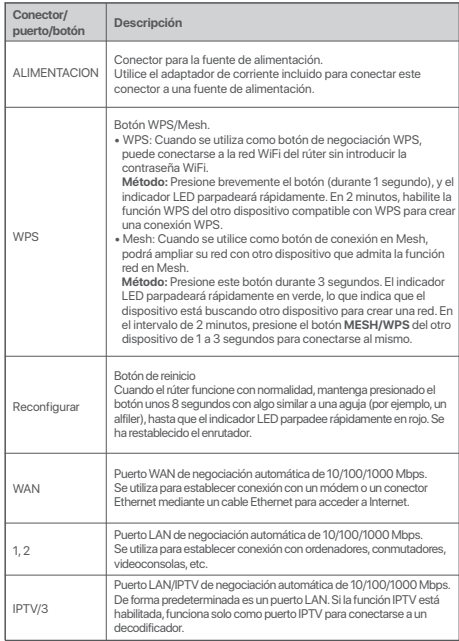

#### **Situação 1: Configurar o dispositivo como um roteador I. Conecte o roteador**

O "novo roteador" e "roteador" mencionados neste guia referem-se ao roteador incluído na embalagem.

#### **Passo 1: Importar o nome de utilizador e palavra-passe PPPoE para o novo roteador (Opcional)**

#### .ෆ්. Dicas

Esta função apenas se aplica quando o tipo de ligação do router original é PPoE, exceto o PPoE de alguns ISP especiais ou uma ligação PPoE configurada manualmente com informações da VLAN.

- 2. Ligue a porta WAN do router original a uma porta LAN (1, 2 or IPTV/3) do novo roteador usando um cabo Ethernet. Depois de o indicador LED do novo router ficar intermitente rápido durante 8 segundos, o nome do utilizador e a palavra-passe do PPoE são importados para o seu novo router.
- 3. Remova o roteador original.

#### **Passo 2: Ligar a porta WAN do router**

#### **Z** Nota

Se você usar o modem para acessar a internet, por favor desligue o modem antes de conectar a porta WAN do roteador à porta LAN do seu modem.

- 1. Certifique-se de que o router está ligado.
- 2. Ligue a porta WAN do router à porta LAN do seu modem ou à sua tomada Ethernet usando um cabo Ethernet.

#### **II Ligue o roteador à Internet**

#### **Método 1: Configuração através do aplicativo Tenda WiFi**

- 1. Faça o download do app **Tenda Wifi** no seu aparelho móvel escaneando o código **QR** ou buscando por **Tenda WiFi** no Google play ou **App Store**. De seguida, instale a aplicação **Tenda WiFi**.
- 2. Conecte o telemóvel à rede Wi-Fi do roteador. O SSID e a palavra-passe encontram-se na etiqueta no fundo do dispositivo.

3. Execute a aplicação **Tenda WiFi** e siga as instruções no ecrã para conectar o roteador à Internet. Quando o roteador estiver conectado à Internet, o respetivo indicador LED acende em verde fixo.

#### **Realizado.**

- Para acessar à Internet com:
	- Dispositivos com fio: Conecte-os à porta LAN do seu roteador.
	- Dispositivos sem fio: Ligue-se à rede Wi-Fi com o nome da rede Wi-Fi e a palavra-passe que definiu.
- Se quiser gerir a rede à distância, toque em @ página inicial da aplicação e use a sua conta para entrar.

#### 1. Ligue o router novo e o original. **Método 2: Configuração através da interface de utilizador da Web**

1. Conecte o cliente ao roteador.

 Método 1: Conecte o cliente sem fio, tal como um telemóvel, à rede WiFi do roteador. O SSID e a palavra-passe encontram-se na etiqueta embaixo do dispositivo.

 Método 2: Use um cabo Ethernet para conectar o computador à porta **1, 2** ou **IPTV/3** do roteador.

2. Inicia o navegador no cliente (computador usado como um exemplo) e digite **tendawifi.com** na barra de endereço para acessar a interface de usuário de rede. Então, clique **Iniciar Agora**.

#### : Oicas

Se não conseguir entrar na interface de utilizador da Web, consulte a **Q1** em **FAQ**.

- 3. O router deteta automaticamente o seu tipo de ligação.
	- Se você importou seu nome de usuário e palavra-passe PPPoE para o roteador, clique **Seguinte**.
	- Se você não importou seu nome de usuário e palavra-passe PPPoE para o roteador, seleccione o **Tipo ISP** baseado na sua região e ISP e insira os parâmetros solicitados (se houverem). Então, clique em **Seguinte**.

4. Defina o nome da rede Wi-Fi, a palavra-passe da mesma e a

#### :☆ Dicas

A palavra-passe de Wi-Fi é usada para ligar o Wi-Fi do routeador e a palavra-passe de início de sessão é usada para aceder à interface de usuário web do routeador.

#### **Realizado.**

- Para aceder à Internet com:
	- Dispositivos com fio: Conecte-os à porta LAN do seu roteador.
	- Dispositivos sem fio: Ligue-se à rede Wi-Fi com o nome da rede Wi-Fi e a palavra-passe que definiu.

#### **Cenário 2: Configurar como um nó adicional I Adicionar o roteador a uma rede existente**

#### -O-Dicas

- Assegure-se que o roteador nunca foi utilizado. Caso contrário, redefina-o primeiro.
- Actualmente, o RX27 Pro/TX27 Pro pode ser conectado em rede com o mesmo modo, Mesh6X, Mesh12X, RX12 Pro, or TX12 Pro.
- 1. Coloque o roteador numa posição elevada e aberta dentro de 3 metros do seu nó existente.
- 2. Use o adaptador de força para conectar o roteador a uma fonte de energia e espere até o indicador LED piscar lentamente em verde.
- 3. Pressione o botão **WPS** do roteador por cerca de 3 segundos. O indicador LED pisca a verde rapidamente. Dentro de 2 minutos, pressione o botão  **MESH/WPS** do nó da rede existente por 3 segundos para negociar com este roteador.

Quando o indicador LED do roteador emitir uma luz verde contínua, a ligação em rede é bem-sucedida e o nó torna-se um nó secundário na rede.

#### **II Reposicionar o roteador**

- palavra-passe de início de sessão para o router. Clique em **Seguinte**. 1. Consulte as seguintes dicas de reposicionamento para colocar o roteador numa posição apropriada:
	- Certifique-se de que a distância entre dois nós é inferior a 10 metros.
	- Mantenha os seus nós afastados de aparelhos eletrónicos, tais como fornos micro-ondas, fogões de indução e frigoríficos.
	- Coloque os nós numa posição elevada com poucos obstáculos.
- 2. Ligue o roteador novamente até que o indicador LED pisque devagar a verde.

#### **……**<br>Dicas

Se o indicador LED do roteador piscar devagar em verde por mais de 3 minutos, reposicione o roteador e aproxime-o do nó primário.

3. Observe o indicador LED do roteador até que o indicador LED emita uma das seguintes cores:

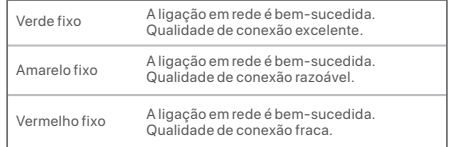

4. Se o indicador de LED do roteador piscar lentamente em vermelho, reposicione-o repetindo os passos anteriores para obter uma conecção com qualidade ideal.

#### **Realizado.**

Para aceder à Internet com:

- Dispositivos com fio: Conecte-os às portas LAN dos seus nós.
- Dispositivos sem fio: Conecte à sua rede Wi-Fi com o nome da rede Wi-Fi e a palavra-passe da sua rede Wi-Fi existente.

Depois do roteador ter sido carregado por cerca de 40 segundos, o sistema completa a inicialização. O estado do indicador de LED é mostrado de acordo com a seguinte tabela.

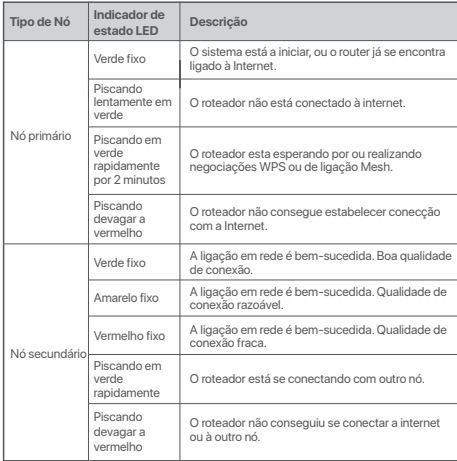

# **Indicador LED Ficha, portas e botões**

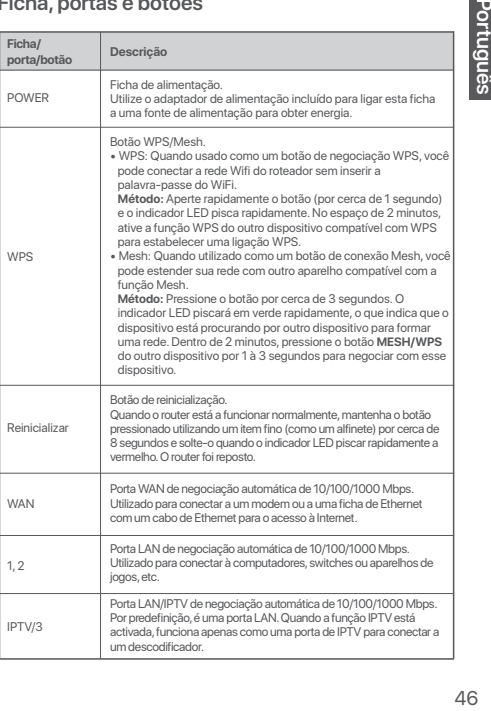

#### **Сценарий 1: Настройване на устройството като рутер I. Свързване на рутера**

"Новият рутер" и "рутерът" в това ръководство се отнасят за рутера в опаковката.

**Стъпка 1: Импортирайте потребителското си име и парола за PPPoE в новия рутер (по избор)**

#### Съвети

Тази функция е налична, само когато типът на връзката на оригиналния рутер е PPPoE, с изключение на PPPoE при някои специални ISPs или PPPoE връзка, настроена ръчно с VLAN информация.

- 
- 2. Свържете WAN порта на оригиналния рутер с LAN порт (1, 2 или IPTV/3) на новия рутер, като използвате Ethernet кабел. След като LED индикаторът на новия рутер примигне бързо за 8 секунди, потребителското име и паролата за PPPoE са импортирани в новия ви рутер.
- 3. Премахнете оригиналния рутер.

#### **Стъпка 2: Свържете WAN порта на рутера**

#### Забележка

Ако използвате модем за осъществяване на интернет достъп, моля, изключете първо захранването на модема, преди да свържете WAN порта на рутера към LAN порта на вашия модем.

- 1. Уверете се, че рутерът е включен.
- 2. Свържете WAN порта на новия рутер с LAN порта на модема или Ethernet жака, като използвате Ethernet кабел.

#### **II Свържете рутера към интернет**

**Метод 1: Настройване чрез приложението Tenda WiFi**

- 1. Изтеглете приложението **Tenda WiFi** на вашето мобилно устройство, като сканирате **QR** кода или като потърсите **Tenda WiFi** в **Google Play** или в **App Store**. След това инсталирайте приложението **Tenda WiFi**.
- 2. Свържете мобилния телефон към WiFi мрежата на рутера. Можете да откриете SSID и паролата на етикета от долната страна на рутера.

3. Стартирайте приложението **Tenda WiFi** и следвайте инструкциите на екрана, за да свържете рутера към интернет. След като рутерът бъде свързан към интернет, неговият LED индикатор светва за постоянно в зелено.

#### **Готово.**

- За достъп до интернет с:
- Кабелни устройства: Свържете към LAN порта на вашия рутер.
- Безжични устройства: Свържете към вашата WiFi мрежа, като използвате зададените от вас WiFi име и парола.
- Ако искате на управлявате мрежата дистанционно, докоснете ® на началната страница на приложението и използвайте вашия акаунт, за да се впишете.

#### 1. Включете първоначалния и новия си рутер. **Метод 2: Настройка чрез уеб потребителски интерфейс**

1. Свързване на клиента към рутера.

 Метод 1: Свържете безжичния клиент, например мобилен телефон, към WiFi мрежата на рутера. Можете да откриете SSID и паролата на етикета от долната страна на устройството.

 Метод 2: Използвайте Ethernet кабел, за да свържете компютъра към порт **1, 2** или **IPTV/3** на рутера.

2. Отворете браузър на клиента (като пример е използван компютър) и въведете **tendawifi.com** в адресната лента, за да достъпите уеб потребителския интерфейс. След това кликнете **Стартирай сега**.

#### Съвети

В случай че не можете да се впишете в уеб потребителския интерфейс, погледнете **В1** в **ЧЗВ**.

- 3. Рутерът ще разпознае автоматично вида на интернет връзката ви.
	- В случай че сте импортирали вашите PPPoE потребителско име и парола в рутера, кликнете **Следващ**.
	- В случай че не сте импортирали вашите PPPoE потребителско име и парола в рутера, изберете **Тип интернет доставчик** в зависимост от вашия регион и интернет доставчик и въведете необходимите параметри (при наличие). След това кликнете **Следващ**.

4. Задайте WiFi име, WiFi парола и парола за вход за рутера. Кликнете върху **Next**.

#### Съвети

WiFi паролата се използва за свързване към WiFi мрежата, а паролата за вход се използва за влизане в потребителския уеб интерфейс на рутера.

#### **Готово.**

- За достъп до интернет:
	- Кабелни устройства: Свържете към LAN порта на вашия рутер.
	- Безжични устройства: Свържете към вашата WiFi мрежа, като използвате зададените от вас WiFi име и парола.

#### **Сценарий 2: Настройка като един допълнителен възел**

#### **I Добавяне на рутера към съществуваща мрежа**

#### Съвети

- Моля, уверете се, че рутерът никога не е бил използван. В противен случай първо го нулирайте.
- Понастоящем RX27 Pro/TX27 Pro може да бъде свързан в мрежа със същия режим, Mesh6X, Mesh12X, RX12 Pro или TX12 Pro.
- 1. Поставете рутера на високо и открито място в рамките на 3 метра от вашия съществуващ възел.
- 2. Използвайте захранващия адаптер, за да свържете рутера към източник на захранване и изчакайте, докато неговият LED инликатор започне да мига бавно в зелено.
- 3. Натиснете бутона **WPS** на рутера за около 3 секунди. LED индикаторът мига бързо зелено. В рамките на 2 минути натиснете бутона **MESH/WPS** на възела на съществуващата мрежа за 3 секунди, за да стартира процесът по преговаряне с този рутер. Когато LED индикаторът на рутера започне да свети постоянно в

зелено, свързването в мрежа е успешно и рутерът става второстепенен възел в мрежата.

#### **II Преместване на рутера**

- 1. Вижте следните съвети за преместване, за да позиционирате рутера правивлно:
	- Уверете се, че разстоянието между всеки два възела е по-малко от 10 метра.
	- Съхранявайте своите възли далеч от електроника със силни смущения, като микровълнови фурни, индукционни котлони и ¬ладилници.
	- Поставете възлите на високо място с малко препятствия.
- 2. Включете захранването на рутера отново, докато LED индикаторът започне да мига бавно в зелено.

#### Съвети

В случай че LED индикаторът на рутера продължава да мига бавно в зелено за повече от 3 минути, преместете рутера и го позиционирайте по-близо да основния възел.

3. Наблюдавайте LED индикатора на рутера, докато LED индикаторът светне в един от следните цветове:

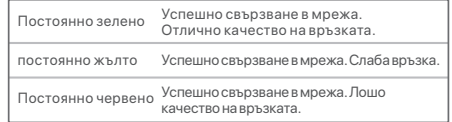

4. В случай че LED индикаторът на рутера мига бавно в червено, преместете го, повтаряйки предходните стъпки, за да получите оптимално качество на връзката.

#### **Готово.**

За достъп до интернет:

- Кабелни устройства: Свържете към LAN портовете на вашите възли.
- Безжични устройства: Свържете към вашата WiFi мрежа, използвайки WiFi името и паролата на вашата съществуваща WiFi мрежа.

Приблизително 40 секунди след захранването на рутера, системата приключва настройката. Статусът на LED индикатора е показан в следващата таблица.

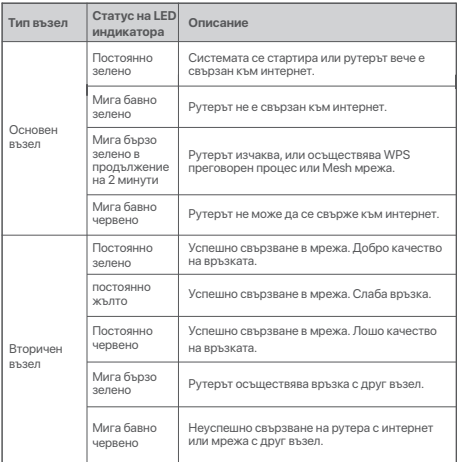

#### **LED индикатор Жак, портове и бутони**

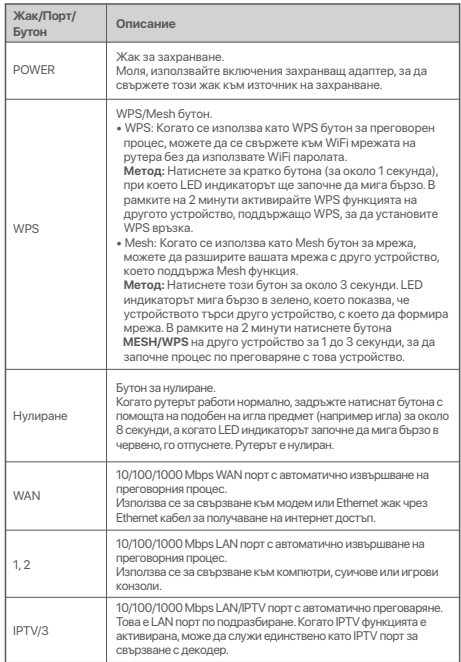

#### Περίπτωση 1: Ρυθμίστε τη συσκευή ώστε να λειτουργεί ως router

#### Ι. Συνδέστε το router

Οι όροι «νέο router» και «router» σε αυτόν τον οδηγό αναφέρονται στο router που περιλαμβάνεται σε αυτήν τη συσκευασία.

Βήμα 1: Εισανωνή του ονόματος χρήστη και του κωδικού πρόσβασής σας για τη σύνδεση PPPoE στο καινούριο router (προαιρετικό)

#### : Ο' Συμβουλές

Αυτή η λειτουργία ισχύει μόνο όταν ο τύπος σύνδεσης του αρχικού router είναι τύπου PPPoE, εκτός από σύνδεση τύπου PPPoE ορισμένων ειδικών φορέων παρογής υπηρεσιών στο Διαδίκτυο ή τη σύνδεση PPPoE που ένει ουθυιστεί νειροκίνητα με πληροφορίες VLAN.

1 Εγεργοποιήστε τον σογικό και το καινούριο router σας

2. Συνδέστε τη θύρα WAN του αρχικού router με μια θύρα LAN (θύρα 1, 2 ή IPTV/3) του καινούριου router χρησιμοποιώντας καλώδιο Ethernet. Όταν η ένδειξη LED του καινούριου router αναβοσβήνει νοήνορα για 8 δευτερόλεπτα, το όνομα χρήστη και ο κωδικός πρόσβασης για τη σύνδεση PPPoE έχουν εισαχθεί στο καινούριο router.

3. Αφαιρέστε το αρχικό router.

#### Βήμα 2: Σύνδεση της θύρας WAN του router

Γ∕∕ Σημείωση

Εάν χρησιμοποιείτε το μόντεμ για πρόσβαση στο Διαδίκτμο απεγεργοποιήστε πρώτα το μόντεμ πουν συνδέσετε τη θύοα WAN του router με τη θύοα LAN του μόντεμ σας.

- 1 Βεβαιωθείτε ότι το router είναι ενεονοποιημένο
- 2. Συνδέστε τη θύρα WAN του router με τη θύρα LAN του μόντεμ σας ή με την υποδοχή Ethernet χρησιμοποιώντας καλώδιο Ethernet.

#### ΙΙ Σύνδεση του router στο Διαδίκτυο

Τρόπος 1: Ρύθμιση μέσω της εφαρμονής Tenda WiFi

- 1. Κατεβάστε την εφαρμονή Tenda WiFi στο κινητό σας σαρώνοντας τον QR κωδικό ή κάνοντας αναζήτηση της εφαρμογής Tenda WiFi στο Google Play ή το App Store. Στη συνέχεια, εγκαταστήστε την εφαρμογή Tenda WiFi.
- 2. Συνδέστε το κινητό με το δίκτυο WiFi του router. Ο κώδικας SSID και ο

3. Εκτελέστε την εφαρμονή **Tenda WiFi** και ακολουθήστε τις οδηγίες στην οθόνη για να συνδέσετε το router στο διαδίκτυο. LED του ανάβει σταθερά πράσινη.

#### Ολοκλήρωση.

- Για να αποκτήσετε πρόσβαση στο Διαδίκτυο με:
	- Ενσύρματες συσκευές: Συνδεθείτε στη θύρα LAN του muter σας
	- Ασύρματες συσκευές: Συνδεθείτε στο δίκτυο WiFi

γρησιμοποιώντας το όνομα και τον κωδικό πρόσβασης που έγετε moinn

Αν θέλετε να διαχειριστείτε το δίκτυο εξ αποστάσεως, πατήστε @ στην αργική σελίδα της εφαρμονής και χρησιμοποιήστε τον 

#### Τρόπος 2: Ρύθυμση μέσω web Ul

 $1.5$  in  $86$   $\sigma$  re  $\tau$  ou elient  $\sigma$  router

Τρόπος 1: Συνδέστε τον ασύρματο client, όπως και το κινητό στο WiFi δίκτυο του router. Ο κώδικας SSID και ο κωδικός πρόσβασης βρίσκονται στην κάτω ετικέτα της συσκευής.

.<br>Τρόπος 2: Χρησιμοποιήστε ένα καλώδιο Ethernet νια να συνδέσετε τον υπολογιστή στη θύρα 1.2 ή IPTV/3 του router

2. Κάντε εκκίνηση ενός προνοάμματος περιήνησης στον υπολογιστή-client (ο υπολογιστής χρησιμοποιείται ως παράδειγμα) και πληκτρολογήστε την ιστοσελίδα tendawifi.com στη νοαμμή διευθύνσεων νια να αποκτήσετε πρόσβαση στο web UI. Στη συνέχεια, κάντε κλικ στο κουμπί Εκκίνηση τώρα.

: ή: Συμβουλές

Εάν δεν μπορείτε να συνδεθείτε στο web UI, ανατρέξτε στην Ε1 στις Συγνές ερωτήσεις.

- 3. Το router ανιγνεύει αυτόματα τον τύπο της σύνδεσής σας.
	- Εάν έχετε εισάνει το όνομα χρήστη και τον κωδικό πρόσβασης του PPPoE στο router, κάντε κλικ στο Επόμενο.
	- Εάν δεν εισανάνατε το όνομα χρήστη και τον κωδικό πρόσβασής του PPPoE στο router, επιλέξτε τον **Τύπο ISP** με Báση την περιοχή και τον ISP σας και εισάνετε τις απαιτούμενες παραμέτρους (εάν υπάρχουν). Στη συνέχεια κάντε κλικ στο Επόμενο.

4. Ορίστε το όνομα του WiFi, τον κωδικό πρόσβασης του WiFi και τον κωδικό πρόσβασης του router. Κάντε κλικ στο Επόμενο.

#### : ή: Συμβουλές

Ο κωδικός πρόσβασης στο δίκτυο WiFi χρησιμεύει για τη σύνδεσή σας στο δίκτυο WiFi και ο κωδικός πρόσβασης στη διαδικασία σύνδεσης χρησιμεύει νια τη σύνδεσή σας στο web Ul του router

#### Ολοκλήρωση.

- Για να αποκτήσετε πρόσβαση στο Διαδίκτυο με:
	- Ενσύρματες συσκευές: Συνδεθείτε στη θύρα LAN του router σας.
	- Ασύρματες συσκευές: Συνδεθείτε στο δίκτυο WiFi χρησιμοποιώντας το όνομα και τον κωδικό πρόσβασης που έχετε ορίσει.

#### Περίπτωση 2: Ρύθμιση ως πρόσθετος ενισχυτής Ι Προσθήκη του router σε ένα υπάρχον δίκτυο

- -Ö- Συμβουλές
	- ου του.<br>• Βεβαιωθείτε ότι το router δεν ένει γοησιμοποιηθεί ποτέ ξανά. Αν όγι, κάντε επαναφορά.
	- Προς το παρόν, το RX27 Ρεο/ΤΧ27 Ρεο μπορεί να συνδεθεί σε δίκτυο με την ίδια λειτουργία Mesh6X Mesh12X RX12 Pro ή TX12 Pro
- 1. Τοποθετήστε το router σε υπερυψωμένη και ανοιχτή θέση σε απόσταση 3 μέτρων από τον υπάρχοντα ενισχυτή σας.
- 2. Χρησιμοποιήστε το τροφοδοτικό νια να συνδέσετε το router σε μια πηνή τροφοδοσίας και περιμένετε μέχρι η ένδειξη της λυχνίας LED να αναβοσβήσει αρνά με πράσινο χρώμα.
- 3. Πατήστε το κουμπί WPS του router για περίπου 3 δευτερόλεπτα. Η ένδειξη LED αναβοσβήνει γρήγορα με πράσινο χρώμα. Μετά από 2 λεπτά, πατήστε το κουμπί MESH/WPS του κόμβου του υπάρχοντος δικτύου για 3 δευτερόλεπτα για να περάσετε με το router

Όταν η ένδειξη LED του router ανάβει σταθερά με πράσινο χρώμα, η σύνδεση είναι επιτυχής και το router νίνεται δευτερεύων ενισχυτής στο Siktuo

#### Il Μετακινήστε το router

- 1. Ανατρέξτε στις παρακάτω συμβουλές μετενκατάστασης για να βρείτε τη σωστή θέση του router:
	- · Βεβαιωθείτε ότι η απόσταση μεταξύ οποιωνδήποτε δύο ενισχυτών είναι μικρότερη από 10 μέτρα.
	- Κρατήστε τον ενισχυτή μακριά από ηλεκτρονικές συσκευές με ισχυρές παρεμβολές, όπως φούρνοι μικροκυμάτων, κουζίνες και ψυνεία.
	- Τοποθετήστε τον ενισχυτή σε υψηλή θέση με λίνα εμπόδια
- 2. Ενερνοποιήστε ξανά το router έως ότου η ένδειξη λυχνίας LED να αναβοσβήσει αρνά με πράσινο χρώμα.

#### :Ի: Συμβουλές

Εάν η ένδειξη λυγνίας LED του router συνεγίζει να αναβοσβήνει αρνά με πράσινο χρώμα νια περισσότερα από 3 λεπτά, μετακινήστε το router και μετακινήστε τον πιο κοντά στον κύριο ενισχυτή.

3. Παρατηρήστε την ένδειξη LED του router έως ότου αυτή ανάψει με ένα από τα ακόλουθα χρώματα:

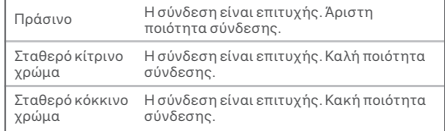

4. Εάν η ένδειξη της λυγνίας LED του router αναβοσβήνει αρνά με κόκκινο χρώμα, αλλάξτε τη θέση της επαναλαμβάνοντας τα προηγούμενα βήματα για να αποκτήσετε βέλτιστη ποιότητα σύνδεσης.

#### Ολοκλήρωση.

Για να αποκτήσετε πρόσβαση στο Διαδίκτυο με:

- Ενσύρματες συσκευές: Συνδεθείτε στις θύρες LAN των ενισχυτών σας.
- Ασύρματες συσκευές: Συνδεθείτε στο WiFi δίκτυό σας χρησιμοποιώντας το όνομα και τον κωδικό πρόσβασης του υπάρχοντος δικτύου WiFi.

#### Ένδειξη λυχνίας LED

Αφού ενεργοποιηθεί το router για περίπου 40 δευτερόλεπτα, το σύστημα ολοκληρώνει την εκκίνηση. Η κατάσταση της ένδειξης LED φαίνεται στον παρακάτω πίνακα.

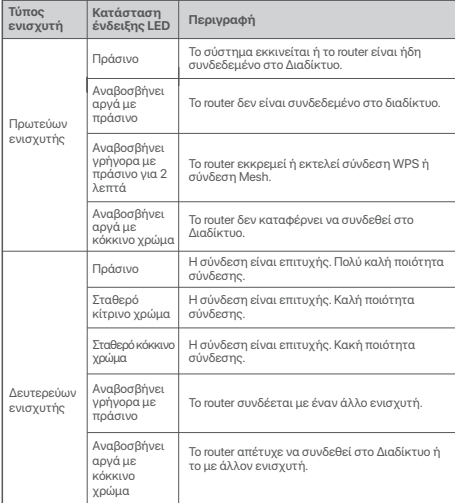

#### Υποδοχή, θύρες και κουμπιά

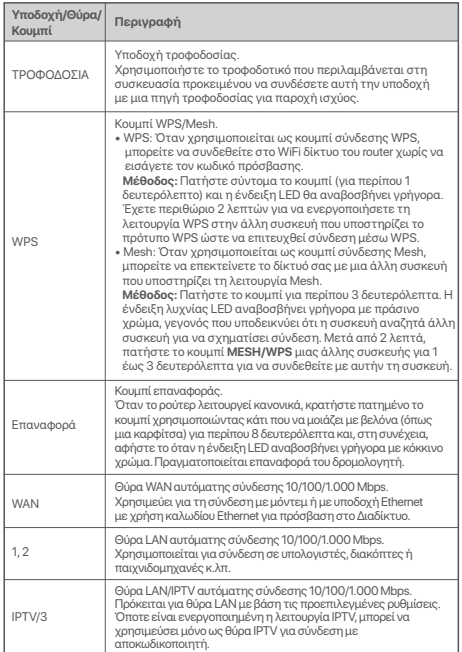

#### **Scenario 1: Napravo nastavite kot usmerjevalnik I. Povežite usmerjevalnik**

**SCONER ISLOVENS I. POVEŽite usmerjevalnik<br>
<sup>1</sup>/2012<br>
<sup>1</sup>/2022<br>
<b>Slovens** » anovi usmerjevalnik« in »usmerjevalnik« se v tem priročniku nanašata<br> **Slovenské vyzem**<br>
1. korak: Uvozite svoje uporabniško ime in geslo za PPPoE na usmerjevalnik v paketu.

**1. korak: Uvozite svoje uporabniško ime in geslo za PPPoE v novi usmerjevalnik (izbirno)**

#### :☆. Nasveti

To funkcijo lahko uporabite le, če je vrsta povezave v prvotnem usmerjevalniku PPPoE, razen za povezave PPPoE nekaterih posebnih ponudnikov internetnih storitev ali povezavo PPPoE, ki jo nastavite ročno s podatki o omrežju VLAN.

- 
- 1. Vklopite obstoječi in novi usmerjevalnik.<br>2. Z ethernetnim kablom povežite priključek WAN na obstoječem usmerjevalni ku s priključkom LAN (priključek 1, 2 ali IPTV/3) na novem usmerjevalniku. Ko LED-indikator na novem usmerjevalniku začne hitro utripati 8 sekund, sta uporabniško ime in geslo za PPPoE uspešno uvožena v novi usmerjevalnik.
- 3. Odstranite obstoječi usmerjevalnik.

#### **2. korak: Povežite priključek WAN na usmerjevalniku**

#### **Z** Opomba

Če modem uporabljate za dostop do interneta, najprej izključite modem, preden povežete WAN usmerjevalnik z LAN vhodom vašega modema.

- 1. Prepričajte se, da je usmerjevalnik vklopljen.
- 2. Z ethernetnim kablom povežite priključek WAN na novem usmerjevalniku s priključkom LAN na modemu ali ethernetnim priključkom.

#### **II Vzpostavite povezavo z internetom v usmerjevalniku**

- **1. način: Namestitev preko aplikacije Tenda WiFi**
- 1. Prenesite **Tenda WiFi** aplikacijo na mobilno napravo s tem ko skenirate **QR** kodo ali poiščete **Tenda WiFi** aplikacijo v **Google Play** ali **App Store**. Potem namestite **Tenda WiFi** aplikacijo.
- 2. Poveži mobilni telefon z WiFi omrežjem usmerjevalnika. SSID in geslo se nahaja na spodnji nalepki usmerjevalnika.

3. Odprite **Tenda WiFi** aplikacijo in sledite navodilom ki so prikazana na zaslonu, da usmerjevalnik povežete z internetom. Ko je usmerjevalnik povezan z internetom, LED indikator sveti zeleno.

#### **Postopek je končan.**

- Za dostop do interneta v:
	- Žičnih napravah: Povežite se z vhodom LAN na vašem usmerjevalniku.
	- Brezžične naprave: Vzpostavite povezavo z omrežjem Wi-Fi ter pri tem uporabite nastavljeno ime in geslo omrežja Wi-Fi.
- Če želite upravljati omrežje na daljavo, kliknite domačo stran aplikacije in uporabite svoj račun za prijavo.

1. Povežite odjemalca z usmerjevalnikom.

 1. način: Povežite brezžičnega odjemalca, kot je mobilni telefon, z omrežjem WiFi usmerjevalnika. SSID in geslo najdete na spodnji nalepki naprave.

 2. način: Uporabite Ethernet kabel da povežete računalnik z **1, 2** ali  **IPTV/3** vhodom usmerjevalnika.

2. Zaženite brskalnik na odjemalcu (računalnik, uporabljen kot primer) in vnesite **tendawifi.com** v naslovni vrstici da boste prišli do spletnega uporabniškega vmesnika. Nato kliknite **Začni zdaj**.

#### .n. Nasveti

Če se ne morete prijaviti v spletni uporabniški vmesnik, glejte **Q1** v **Pogosto postavljenih vprašanjih**.

- 3. Usmerjevalnik samodejno zazna vrsto vaše internetne povezave.
	- Če ste v usmerjevalnik prenesli uporabniško ime in geslo PPPoE, kliknite **naprej**.
	- Če uporabniškega imena in gesla PPPoE niste prenesli v usmerjevalnik, izberite **ISP tip** glede na vašo regijo in ISP vnesite zahtevane parametre (če obstajajo). Potem kliknite **Naprej**.

4. Nastavite ime omrežja Wi-Fi, geslo omrežja Wi-Fi in geslo za prijavo za

#### **:** Nasveti

Geslo omrežja WiFi se uporablja za vzpostavitev povezave z omrežjem WiFi, geslo za prijavo pa za prijavo v spletni uporabniški vmesnik usmerjevalnika.

#### **Postopek je končan.**

- Za dostop do interneta v:
	- Žičnih napravah: Povežite se z vhodom LAN na vašem usmerjevalniku.
	- Brezžične naprave: Vzpostavite povezavo z omrežjem Wi-Fi ter pri tem uporabite nastavljeno ime in geslo omrežja Wi-Fi.

#### **Scenarij 2: Nastavi še dodatno vozlišče Dodal sem usmerjevalnik na obstoječo povezavo**

-C-Nasveti

- Zagotovite, da usmerjevalnik ni bil nikoli uporabljen. Če ni bil, ga najprej ponovno zaženite.
- Trenutno se, RX27 Pro/TX27 Pro lahko poveže v omrežje z istim načinom, Mesh6X, Mesh12X, RX12 Pro, ali TX12 Pro.
- 1. Usmerjevalnik postavite na dvignjen in odprt položaj 3 metre stran od obstoječega vozlišča.
- 2. Uporabite adapter za napajanje za priključitev usmerjevalnika na vir napajanja in počakajte, da LED indikator začne počasi utripati zeleno.
- 3. Pridržite **WPS** gumb na usmerjevalniku za približno 3 sekunde. LED indikator bo hitro utripal zeleno. V 2 minutah pritisnite gumb **MESH/WPS** vozlišča obstoječega omrežja za 3 sekunde, da se pogajate s tem usmerjevalnikom.

Ko LED indikator na usmerjevalniku sveti zeleno, je povezovanje uspešno in usmerjevalnik postane sekundarno vozlišče v omrežju.

### **II Prestavite usmerjevalnik**

- 1. Gleite naslednie nasvete za postavitev, da usmerjevalnik postavite pravilno:
- Zagotovite, da je razdalja med katerimakoli vozliščema manj kot 10 metrov.
- Vozlišča naj so postavljena stran od elektronike z močnimi motnjami, kot so mikrovalovne pečice, indukcijski štedilniki in hladilniki.
- Podaljševalnik postavite na visok položaj s čim manj ovirami.
- 2. Ponovno vključite usmerjevalnik, dokler indikator LED ne začne počasi utripati zeleno.

#### ້. Nasveti

če LED indikator še vedno utripa zeleno dlje kot 3 minute, prestavite usmerjevalnik in ga postavite bližje primarnemu vozlišču.

3. Opazujte LED indikator na usmerjevalniku, dokler ne zasveti v eni od naslednjih barv:

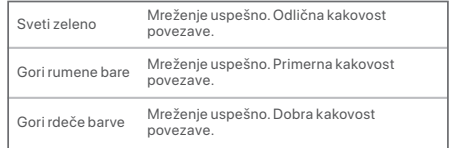

4. Če LED indikator na usmerjevalniku počasi utripa rdeče, ga premaknite tako, da ponovite prejšnje korake, in dosežete optimalno kakovost povezave.

#### **Postopek je končan.**

Za dostop do interneta v:

- Žičnih napravah: Povežite se z vhodom LAN vaših vozlišč.
- Brezžične naprave: Povežite se z omrežjem WiFi z uporabo imena WiFi in geslom obstoječega omrežja WiFi.

Ko je usmerjevalnik vklopljen približno 40 sekund, se sistem začne zaganjati. Stanje LED indikatorja je prikazano v sledeči tabeli.

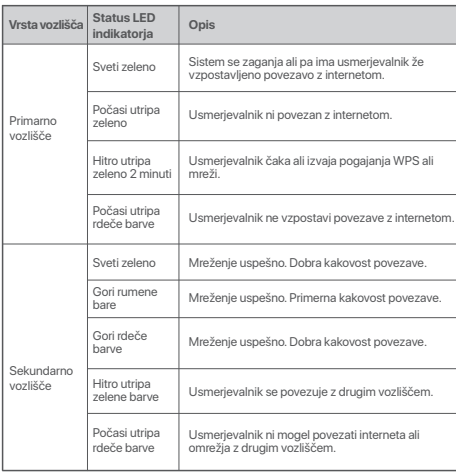

# **LED indikator Vtič, priključki in gumbi**

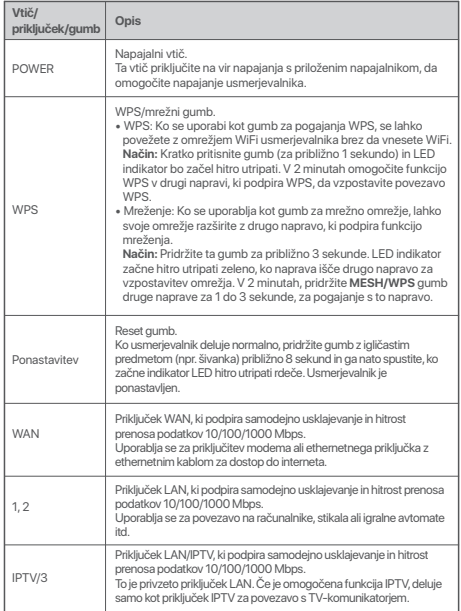

السيناريو 1: قم باعداد الجهاز كموجّه

# \_ تو صبل المو جّه¶

نشر: "الموجّة الحديد" و"الموجّة" في هذا الدليل الى الموجّة في الجزامة.

الخطورة 1. استير إد اسم المستخدم وكلمة

الى الموجّة PPPoEالمرور الخاصين بــ

#### الجديد (اختيار ی)

النصانح • أنْ-تسر ي هذه الوظيفة فقط عندما يكون نو ع اتصـال الموجّه-لتعض مزودي PPPoE، باستثناء PPPoEلأصلي هو الذي ثم إعداده PPPoE" أو اتصبال SP|إخدمة الإنترانت " .VLAN\لاندونا باستخدام معلومات

1. تأكد من تشغل الموحّه.

2. قريبُ صيل منفذ WAN الخاص بالموجّه بمنفذ LAN الخاص بالمودم أو مقس الإش نت باستخدام كابل ابش نت.

#### بالمو جَهWAN(الخطو ة 2 . تو صبل منفذ

### ملاحظة أك

اذا استخدمت المودم للوصول الى الإنترنت، فرحي ابقاف الخاص بالموجه WANتشغل المودو أولاً قبل توصيل منفذ الخاص بالمودم AN المنفذ

1- تأكد من تشغل المريكة ا LAN الخاص بالمرجّه بمنفذ 2WAN قريبٌ مينا رمنفذ الخاص بالمردر أر مقير . الانهُ نت باستخدار كانل الله نت سر عة لدة 3.3 ثان FD الرمض مرشر

# توصيل الموجّه بالانترنت]]

#### Tenda الطريقة 1: الاعداد عبر تطبيق

#### WiFi

على حملا ك المحمران 1Tenda WiFi - قد ينتزيل تطبيق أني Tenda WiFi أو النحث عن ORمن مأريق مسحكات ونُو تر كتب تطبيق Ann Store أو Google Play Tenda WiFi.

الخاصة 2WiFi. قم بتو صيل الهاتف المحمو ل بشبكة وكلمة المرور على SSIDبالموجه. يمكن العثور على الملصنة ، السفلي ، للمو جَه .

واتبع التعليمات على 3Tenda WiFi. قم بتشغيل تطبيق الشاشة له صبل المرحّه بالانه نت ابعد ترصيل المرحّه ا بالله ن الأخضر -الثانث FD ابالاتة تت، بضررء مؤشر

• للرصول الى الأنقرنت باستخداء: بالموجَّه الخاص LAN- الأجهز ة السلكية: قريبٌوصيل منفذ باستخدام اسم WiFi- الأجهز ة اللاسلكية: قم يتوصيل بشبكة وكلمة المرور اللذين قبت يتعينهما WiFi

اذا كنت تر غب في إدارة الشبكة عن بعد، فانقر (@ فوق الصفحة الر نسبة للتطبيق واستخدم حسابك لتسحيل الدخول

#### الطريقة 2: الاعداد عبر واجهة مستخدم الويب

1. قريبٌ صيل العمل بالمريكة.

الطريقة 1- قدينة صبار عملك اللاسلكي، مثل المائف الذكي، ، كلمة SSID للمرحة المكن العقر، على WiFiكة المرور على الملصق السفلى للحملا

الطَّرِيقَةِ 2- قد يتوصيل الكويبون البالم حة بونغذ 1- أو - 2- أو باستخداء کیل ایش نٹ IPTV/3 2. أبدأ متصفحًا على العمل (الكميوني كمثال) وأدخل في شريط العنارين للرصر أن التي راجعة fendawifi com مستخدم الربب والمرانق الرق بدء الأن التصبانح اذا تعدُّر. عليك تسجيل الدخول إلى واجهة مستخدم الويبِ،

#### FAO في O1، حه الي

3. يكتشف الموجّه نوع اتصال الإنتر نت تلقائيًا.

PPPoF- اذا قد قمت باستر اد اسم مستخدم و کلمهٔ مر و ر الدرالموجه، فانقر فوق القالس

الی PPPoF- اذا لم تقریباستند اد اسم مستخدم و کلمهٔ مربور و أدخل SP بناءً على منطقتك و SP الموجع، فحدد نوع المعلمات المطلوبة (إن وجدت). وثم انقر فوق القالي.

وكلمة مرور WiFi وكلمة مرور 4WiFi قريتعين اسر تسحل الدخرل للمرخه انقر فرق القالين النصبانح ، ، بنَّم WiFi للاتصال بشبكة WiFi(ابنَّم استخدام كلمة مر ور استخدام كلمة مرور اتسحل الدخول لتسحل الدخول البيء احهة مستخدر الويب الخاصية بالموخّه

i di لله صول اللي الأنقر نت باستخدام: بالموجَّة الخاص : AN |= الأحوز ة السلكية: قريبٌ صبل منفذٍّ باستخدام اسم WiFi- الأحيز ة اللاسلكية: قريبٌ صيل بشبكة و كلمة المرور اللذين قمت يتعينهما WiFi

السيناريو 2: قم بالإعداد كعقدة اضافية

أقوم باضافة الموجه الى شىكة حالية النصانح - أنْ

• بر حي الثأكد من عدم استخدام هذا الموجّه مطلقًا. إذا لم يكن كذلك فأعد ضيطه أدلأ .<br>بالشبكة TX27 Pro/ RX27 Pro+في الكن توصيا المستر أو RX12 Pro أو Mesh6X أو Mesh6X انتقس التمطو TX12 Pro. 1]. ضلع الموجه في موضع مر تقع ومقوح على بعد 3 أمثار امن المقدة الحالية

2. استخدم محول الطاقة لتوصيل الموجه بمصدر اطاقة، وانتظر باللون الأخضر ببطء,EDعتي يومض مؤشر

لمدة حوالي 3 ثوان. 3WPS. اضبغط على زر الموجّه لـ باللون الأخضر اسراعة. في غضون ED إبومض مؤشر لعقدة الشبكة الحالية MESH/WPSادقيقتين، اضغط على زر لمدة 3 ثوان للثقاء هر رسع هذا الموجهي

لخاص بالموجه باللون الأخضر [ED] عندما بضيء مؤشر الثَّابت، بنجح الإتصال بالشبكة وبصبح الموجه عقدة ثانوية في الشبكة

#### نقل المو حّه]]

1- أن حم إلى أن شادات النقل الثالثة لو ضم الموجّه في الموضع. المناسب:

• تأكد من أن المسافة بين أي عقدتين أقل من 10 أمثار .

• حافظ على عقدك بعدًا عن الأحمز ة الإلكة، ونبهٌ ذات التداخل . القرى، مثل أقران المبكر وريف وأفران الحث الكبر ومغناطيسية. والثلاجات • ضبع العقد في مكان مرتفع مع القليل من العوانق. 2LED في يتشغل المرجه مراة أخرى حتى بومض مرشر باللون الأخضر ببطو النصائح -أل الخاص بالمرجه في الرسط، باللرن ED إاذا استمر مرشَر الأخضر البطء لمدة أكثر امن 3 دقائق، فقر بنقل المراجه بالقراب من العقدة الأساسية. الخاص بالمرجة حثى بضيء مؤشر [FD]. راقب مؤشر بأحد الألوان القالية: FD | أخضع سادة شمح الاتصال بالشبكة. هو دة الاتصال ممثلا ة. اصفر صلب ينجح الإنصال بالشبكة. جودة الإنصال معتدلة. الأحمد المباد بنجح الاتصال بالشبكة. جودة الاتصال سينة. الخاص بالمرحة برمض باللون (ALED، إذا كان مؤشر .<br>الأحمر النظو، فقر ننقله لتكر ان الخطوات السابقة للحصول على حودة اتصال مثالية. ئى

للوصول الى الإنترانت باستخدام: .<br>بالموجّه الخاص بك AN\_L = الأحيز ة السلكية: توصيل منفذ باستخدام اسم WiFi- الأجهز ة اللاسلكية: قم بتوصيل شبكة و كلمة المرور اللذين قمت يتعينهما WiFi

LEDمؤشر

بعد تشغيل الموجه لمدة 40 ثانية تقر ببًا، يكمل النظام بدء في الجدول الثالي [ED]التشغيل. تثبيّن حالة موشر

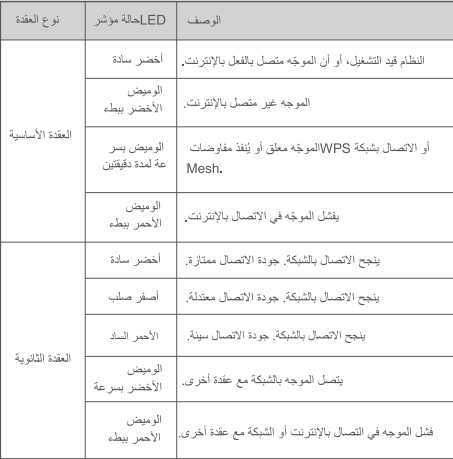

# المقيس والمنافذ والأزرار

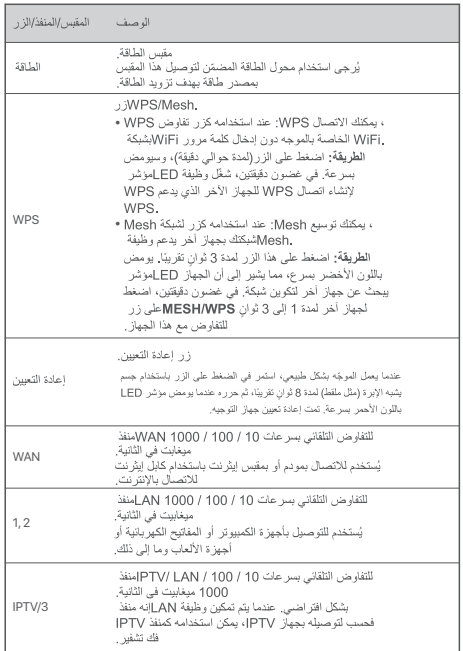

#### **Skenario 1: Siapkan perangkat sebagai router I. Hubungkan router**

"Router baru" dan "router" dalam panduan ini mengacu pada router dalam paket.

#### **Langkah 1: Impor nama pengguna dan kata sandi PPPoE Anda ke router baru (Opsional)**

#### :ヴ. Tips

Fungsi ini hanya bisa diterapkan saat tipe koneksi router asli adalah PPPoE, kecuali untuk PPPoE bagi koneksi ISP atau PPPoE khusus yang disiapkan secara manual dengan informaci VI AN

- 
- 2. Hubungkan port WAN dari router asli ke port 1, 2, atau IPTV/3 dari router baru menggunakan kabel Ethernet. Setelah indikator LED router baru berkedip cepat selama 8 detik, nama pengguna dan kata sandi PPPoE berhasil diimpor ke router baru Anda.
- 3. Lepas router asli.

#### **Langkah 2: Sambungkan port WAN router**

#### **Catatan**

Jika Anda menggunakan modem untuk akses internet, harap matikan modem terlebih dahulu sebelum menghubungkan port WAN router ke port LAN modem Anda.

- 1. Pastikan router dihidupkan.
- 2. Hubungkan port WAN router ke port LAN modem Anda atau jack Ethernet menggunakan kabel Ethernet.

#### **II Hubungkan router ke internet**

#### **Metode 1: Atur melalui Aplikasi Tenda WiFi**

- 1. Unduh Aplikasi **Tenda WiFi** di perangkat seluler Anda dengan memindai kode **QR** atau mencari **Tenda WiFi** di **Google Play** atau **App Store**. Kemudian instal Aplikasi **Tenda WiFi**.
- 2. Hubungkan ponsel ke jaringan WiFi router. SSID dan kata sandi dapat ditemukan di label bawah router.

3. Jalankan Aplikasi **Tenda WiFi** dan ikuti petunjuk di layar untuk menghubungkan router ke internet. Setelah router terhubung ke internet, indikator LED-nya menyala hijau solid.

#### **Selesai.**

- Untuk mengakses internet dengan:
	- Perangkat berkabel: Hubungkan ke port LAN router Anda.
	- Perangkat nirkabel: Hubungkan ke jaringan WiFi Anda menggunakan nama WiFi dan kata sandi yang Anda tetapkan.
- Jika Anda ingin mengelola jaringan dari jarak jauh, ketuk halaman beranda Aplikasi dan gunakan akun Anda untuk login.

#### 1. Nyalakan router asli dan router baru. **Metode 2: Persiapan melalui UI web**

1. Hubungkan klien ke router.

 Metode 1: Hubungkan klien nirkabel seperti ponsel ke jaringan WiFi router. SSID dan kata sandi dapat ditemukan di label bawah perangkat.

 Metode 2: Gunakan kabel Ethernet untuk menghubungkan komputer ke port **1, 2** atau **IPTV/3** pada router.

2. Jalankan browser pada klien (komputer yang digunakan sebagai contoh) dan masukkan **tendawifi.com** di bilah alamat untuk mengakses UI web. Lalu, klik **Mulai Sekarang**.

#### .g. Tips

Jika Anda tidak dapat masuk ke UI web, lihat **Q1** di **FAQ**.

- 3. Router mendeteksi tipe koneksi Anda secara otomatis.
	- Jika Anda telah mengimpor nama pengguna dan kata sandi PPPoE Anda ke router, klik **Lanjut**.
	- Jika Anda tidak mengimpor nama pengguna dan kata sandi PPPoE Anda ke router, pilih **Jenis ISP** berdasarkan wilayah dan ISP Anda dan masukkan parameter yang diperlukan (jika ada). Lalu, klik **Lanjut**.

4. Atur nama WiFi, kata sandi WiFi, dan kata sandi login untuk router. Klik

#### ·☆ Tips

Kata sandi WiFi digunakan untuk terhubung ke jaringan WiFi, sedangkan kata sandi login digunakan untuk masuk ke UI web router.

#### **Selesai.**

- Untuk mengakses internet dengan:
	- Perangkat berkabel: Hubungkan ke port LAN router Anda.
- Perangkat nirkabel: Hubungkan ke jaringan WiFi Anda menggunakan nama WiFi dan kata sandi yang Anda tetapkan.

#### **Skenario 2: Siapkan sebagai node tambahan I Menambahkan router ke jaringan yang ada**

Tips

- Mohon pastikan router tidak pernah digunakan. Jika tidak, setel ulang terlebih dahulu.
- Saat ini, RX27 Pro/TX27 Pro dapat terhubung ke jaringan dengan mode yang sama, Mesh6X, Mesh12X, RX12 Pro, atau TX12 Pro.
- 1. Tempatkan router di posisi yang tinggi dan terbuka dalam jarak 3 meter dari node yang ada.
- 2. Gunakan adaptor daya untuk menyambungkan router ke sumber listrik, dan tunggu hingga indikator LED berkedip hijau perlahan.
- 3. Tekan tombol **WPS** pada router selama sekitar 3 detik. Indikator LED berkedip hijau dengan cepat. Dalam 2 menit, tekan tombol **MESH/WPS** dari node jaringan yang ada selama 3 detik untuk bernegosiasi dengan router ini.

Ketika indikator LED router menyala hijau solid, berjejaring berhasil dan router menjadi node sekunder dalam jaringan.

#### **II Pindahkan router**

- **Lanjut**. 1. Lihat tip relokasi berikut untuk menemukan router ke posisi yang tepat:
	- Pastikan jarak antara dua node kurang dari 10 meter.
	- Jauhkan node Anda dari elektronik dengan gangguan kuat, seperti oven microwave, kompor induksi, dan lemari es.
	- Tempatkan node pada posisi yang tinggi dengan sedikit rintangan.

2. Nyalakan kembali router hingga indikator LED berkedip hijau perlahan.

#### :ෆ්: Tips

Jika indikator LED router terus berkedip hijau perlahan selama lebih dari 3 menit, relokasi router dan pindahkan lebih dekat ke node utama.

3. Amati indikator LED router sampai indikator LED menyala salah satu warna berikut:

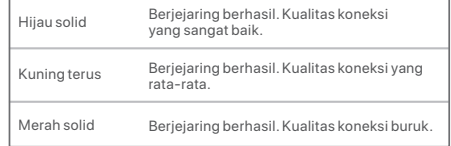

4. Jika indikator LED router berkedip merah perlahan, pindahkan dengan mengulangi langkah-langkah sebelumnya untuk mendapatkan kualitas koneksi yang optimal.

#### **Selesai.**

Untuk mengakses internet dengan:

- Perangkat berkabel: Hubungkan ke port LAN node Anda.
- Perangkat nirkabel: Hubungkan ke jaringan WiFi Anda menggunakan nama WiFi dan kata sandi dari jaringan WiFi Anda yang ada.

Setelah router dihidupkan selama sekitar 40 detik, sistem menyelesaikan startup. Status indikator LED ditunjukkan pada tabel berikut.

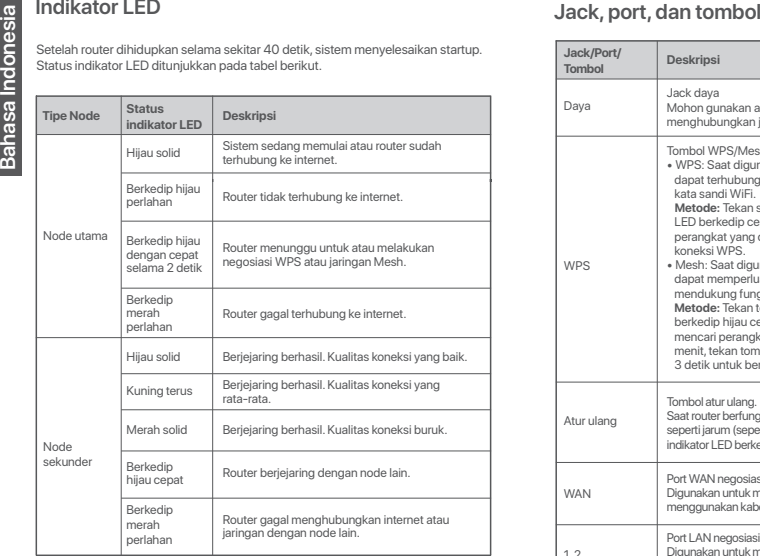

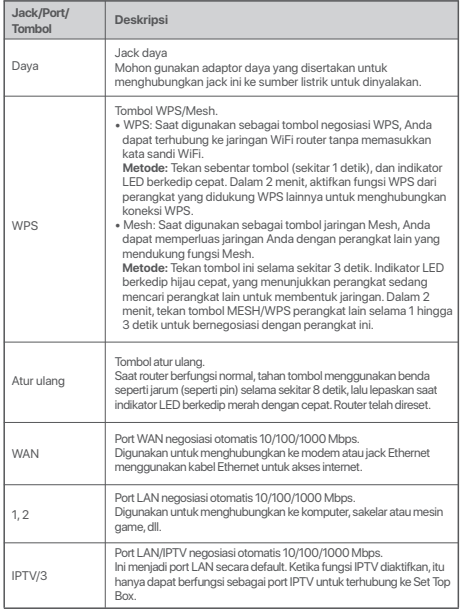

# **FAQ**

#### **Q1: I cannot log in to the web UI by visiting tendawifi.com, what should I do?**

**A1**: Try the following solutions:

- If you are using a wireless device, such as a smartphone:
- − Ensure that it is connected to the WiFi network of the router.
- − Ensure that the cellular network (mobile data) of the client is disabled.
- If you are using a wired device, such as a computer:
- − Ensure that **tendawifi.com** is entered correctly in the address bar, rather than the search bar of the web browser.
- − Ensure that the computer is connected to the LAN port of the router properly using an Ethernet cable.
- − Ensure that the computer is set to **obtain an IP address automatically** and  **obtain DNS server address automatically**.

If the problem persists, please reset the router and try again.

#### **Q2: How to restore my device to factory settings?**

**A2**: When your device is working properly, hold down the **Reset** button of your device using a needle-like item (such as a pin) for about 8 seconds, and release it when the LED indicator blinks red fast. When the LED indicator lights solid green, your device is reset successfully.

#### **Q3: The device failed to be detected by the Tenda WiFi app upon my first time using the device, what should I do?**

- **A3**: Try the following solutions:
	- 1. Ensure that your mobile phone is connected to the default WiFi network of the device.
	- 2. Ensure that the network permission of **Tenda WiFi** app is enabled, you can tap **Settings** > **Tenda WiFi** to enable it.
	- If the problem persists, please reset the router and try again.

#### **Q4: When I use the product as a router, I cannot access the internet after the configuration. What should I do?**

- **A4**: Try the following solutions:
	- Check whether the WAN port of the router is connected to a modem or Ethernet jack properly.
	- Log in to the web UI of the router and navigate to the **Internet Settings** page. Follow the instructions on the page to solve the problem.

If the problem persists, try the following solutions:

- For WiFi-enabled devices:
	- − Check whether your WiFi-enabled devices are connected to the WiFi network of the router.
- − Visit **tendawifi.com** to log in to the web UI and change your WiFi name and WiFi password on the **WiFi Settings** page. Then try again.
- For wired devices:
- − Check whether your wired devices are connected to a LAN port properly.
- − Check whether wired devices are set to **obtain an IP address automatically** and **obtain DNS server address automatically**.

#### **Q5: I cannot find the 5 GHz/6 GHz WiFi network of the router on my WiFi-enabled device. What should I do?**

- **A5**: Try the following solutions:
	- − Check whether your WiFi-enabled device supports 5 GHz or 6 GHz WiFi network. Only devices supporting 5 GHz/6 GHz network can find and connect to the 5 GHz/ 6 GHz WiFi network.
	- − Check whether you have enabled **Unify 2.4 GHz & 5 GHz** or **Unify 2.4 GHz & 5 GHz & 6 GHz** on the **WiFi Settings** page. If it is enabled, disable it and try again.

# $\epsilon$

#### **CE Mark Warning**

This is a Class B product. In a domestic environment, this product may cause radio interference, in which case the user may be required to take adequate measures. Operations in the 5.15-5.25GHz band are restricted to indoor use only.

This equipment should be installed and operated with a minimum distance 20cm between the device and your body.

The mains plug is used as disconnect device, the disconnect device shall remain readily operable.

**NOTE**: (1) The manufacturer is not responsible for any radio or TV interference caused by unauthorized modifications to this equipment. (2) To avoid unnecessary radiation interference, it is recommended to use a shielded RJ45 cable.

#### **Declaration of Conformity**

Hereby, SHENZHEN TENDA TECHNOLOGY CO., LTD. declares that the radio equipment types RX27 Pro, TX27 Pro are in compliance with Directive 2014/53/EU.

The full text of the EU declaration of conformity is available at the following internet address:

https://www.tendacn.com/download/list-9.html

Operating Frequency: 2.4 GHz: EU/2412-2472 MHz 5 GHz: EU/5150-5350 MHz 6 GHz: EU/5925-6425 MHz EIRP Power (Max.): 2.4 GHz: < 20 dBm 5 GHz: < 23 dBm 6 GHz: < 23 dBm Software Version: V16.03.28. X

#### For EU/EFTA, this product can be used in the following countries:

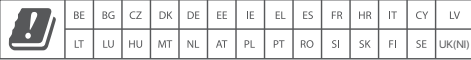

#### **Deutsch**

VEREINFACHTE EU-KONFORMITÄTSERKLÄRLING Hiermit erklärt SHENZHEN TENDA TECHNOLOGY CO., LTD., dass der Funkanlagentyp RX27 Pro, TX27 Pro der Richtlinie 2014/53/EU entspricht. Der vollständige Text der EU-Konformitätserklärung ist unter der folgenden Internetadresse verfügbar: https://www.tendacn.com/download/list-9.html

#### **Español**

DECLARACIÓN UE DE CONFORMIDAD SIMPLIFICADA Por la presente, SHENZHEN TENDA TECHNOLOGY CO., LTD., declara que e1 tipo de equipo radioelectrico RX27 Pro, TX27 Pro es conforme con 1a Directiva 2014/53/UE. El texto completo de la declaratión UE de conformidad está disponible en la direcctión Internet siguiente: https://www.tendacn.com/download/list-9.html

#### **Čeština**

Z JEDNODU JAENÉ EU PROHLÁSENÍ O SHODA

Tímto SHENZHEN TENDA TECHNOLOGY CO., LTD., prohlaŐuje, Ŭe typ rádiového zaňízení RX27 Pro, TX27 Pro je v souladu se smĎrnicí 2014/53/EU. Úplné znĎní EU prohláŐení o shodĎ je k dispozici na této internetové adrese: https://www.tendacn.com/download/list-9.html

#### **Français**

DECLARATION UE DE CONFORMITE SIMPLIFIEE Le soussigné, SHENZHEN TENDA TECHNOLOGY CO., LTD., déclare que l'équipement radioélectrique du type RX27 Pro, TX27 Pro est conforme à la directive 2014/53/UE. Le texte complet de la déclaration UE de conformité est disponible à l'adresse internet suivante: https://www.tendacn.com/download/list-9.html

#### **Português**

DECLARAÇÃO LIE DE CONFORMIDADE SIMPLIFICADA

O(a) abaixo assinado(a) SHENZHEN TENDA TECHNOLOGY CO., LTD. declara que o presente tipo de equipamento de rádio RX27 Pro, TX27 Pro está em conformidade com a Diretiva 2014/53/UE. O texto integral da declaração de conformidade está disponível no seguinte endereço de Internet: https://www.tendacn.com/download/list-9.html

#### **Türkçe**

Uygunluk Beyanı Burada, SHENZHEN TENDA TECHNOLOGY CO., LTD., RX27 Pro, TX27 Pro radio ekipman tipinin 2014/53/EU direktiflerine uygun olduğunu beyan eder. Avrupa uygunluk beyannamesinin tam metni takip eden internet adresinde mevcuttur. https://www.tendacn.com/download/list-9.html

#### **Magyar**

EGYSZERŰSÍTETT EU-MEGFELELŐSÉGI NYILATKOZAT SHENZHEN TENDA TECHNOLOGY CO., LTD. igazolia, hogy a RX27 Pro, TX27 Pro típusú rádióberendezés megfelel a 2014/53/EU irányelvnek. Az EU-megfelelőségi nyilatkozat teljes szövege elérhető a következő internetes címen: https://www.tendacn.com/download/list-9.html

#### **Italiano**

DICHIARAZIONE DI CONFORMITÀ UE SEMPLIFICATA Il fabbricante, SHENZHEN TENDA TECHNOLOGY CO., LTD., dichiara che il tipo di apparecchiatura radio RX27 Pro, TX27 Pro è conforme alla direttiva 2014/53/UE. Il testo completo della dichiarazione di conformità UE è disponibile al seguente indirizzo Internet: https://www.tendacn.com/download/list-9.html

#### **Polski**

UPROSZCZONA DEKLARACJA ZGODNOŚCI UE SHENZHEN TENDA TECHNOLOGY CO., LTD. niniejszym oświadcza, że typ urządzenia radiowego RX27 Pro, TX27 Pro jest zgodny z dyrektywą 2014/53/UE Pełny tekst deklaracji zgodności UE jest dostępny pod następującym adresem internetowym: https://www.tendacn.com/download/list-9.html

#### **Română**

DECLARATIA UE DE CONFORMITATE SIMPLIFICATĂ Prin prezenta, SHENZHEN TENDA TECHNOLOGY CO., LTD. declară că tipul de echipamente radio RX27 Pro, TX27 Pro este în conformitate cu Directiva 2014/53/UE. Textul integral al declaratiei UE de conformitate este disponibil la următoarea adresă internet: https://www.tendacn.com/download/list-9.html

#### **Русский**

#### Декларация соответствия

Настоящим, SHENZHEN TENDA TECHNOLOGY CO. LTD. заявляет, что радиооборудование типа RX27 Pro, TX27 Pro соответствует Директиве 2014/53 / ЕС. Полный текст декларации соответствия ЕС доступен по следующему интернет-адресу: https://www.tendacn.com/download/list-9.html

#### **Nederlands**

VEREENVOUDIGDE EU-CONFORMITEITSVERKLARING Hierbij verklaar ik, SHENZHEN TENDA TECHNOLOGY CO., LTD., dat het type radioapparatuur RX27 Pro, TX27 Pro conform is met Richtlijn 2014/53/EU. De volledige tekst van de EU-conformiteitsverklaring kan worden geraadpleegd op het volgende internetadres: https://www.tendacn.com/download/list-9.html

#### **Ελληνικά**

ΑΠΛΟΠΟΙΗΜΕΝΗ ΛΗΛΟΣΗ ΣΥΜΜΟΡΦΟΣΗΣ ΕΕ Με την παρούσα, η SHENZHEN TENDA TECHNOLOGY CO. LTD. δηλώνει ότι ο ραδιοεξοπλισμός τύπου RX27 Pro, TX27 Pro συμμορφώνεται με την Οδηγία 2014/53/ΕΕ.  $\Gamma$ ρ πλήρος κείμενο της δήλωσης συμμόρφωσης ΕΕ διατίθεται στην ακόλουθη ιστοσελίδα στο ÆÀÆÐÅľ:https://www.tendacn.com/download/list-9.html

#### **Български**

ОПРОСТЕНА ЕС ДЕКЛАРАЦИЯ ЗА СЪОТВЕТСТВИЕ С настоящото SHENZHEN TENDA TECHNOLOGY CO., LTD., декларира, че този тип радиосъоръжение RX27 Pro, TX27 Pro е в съответствие с Директива 2014/53/ЕС. Цялостният текст на ЕС декларацията за съответствие може да се намери на следния интернет адрес: https://www.tendacn.com/download/list-9.html

#### **Slovenščina**

**POENOSTAVLJENA IZJAVA ELLO SKLADNOSTI** SHENZHEN TENDA TECHNOLOGY CO., LTD. potrjuje, da je tip radijske opreme RX27 Pro, TX27 Pro skladen z Direktivo 2014/53/EU. Celotno besedilo izjave EU o skladnosti je na voljo na naslednjem spletnem naslovu:https://www.tendacn.com/download/list-9.html

#### **Українська**

Декларація відповідності Цим компанія SHENZHEN TENDA TECHNOLOGY CO., LTD. заявляє, що радіообладнання типу RX27 Pro, TX27 Pro відповідає Директиві 2014/53/EU. Повний текст декларації відповідності ЄС доступний за такою інтернет-адресою: https://www.tendacn.com/download/list-9.html

اقرار المطلقة

بموجب هذا، تطن شركة .SHENZHEN TENDA TECHNOLOGY CO أن نوع المعدات اللاسلكية RX27 Pro. TX27 Pro يتو افق مع التوجيه EU/53/2014.

يتوفر النص الكامل لإقرار المطابقة مع الاتحاد الأوروبي على عفوان الإنترنت التالي: https://www.tendacn.com/download/list-9.html

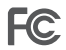

#### **FCC Statement**

This equipment has been tested and found to comply with the limits for a Class B digital device, pursuant to Part 15 of the FCC Rules. These limits are designed to provide reasonable protection against harmful interference in a residential installation. This equipment generates, uses and can radiate radio frequency energy and, if not installed and used in accordance with the instructions, may cause harmful interference to radio communications. However, there is no guarantee that interference will not occur in a particular installation. If this equipment does cause harmful interference to radio or television reception, which can be determined by turning the equipment off and on, the user is encouraged to try to correct the interference by one or more of the following measures:

- Reorient or relocate the receiving antenna.
- Increase the separation between the equipment and receiver.
- Connect the equipment into an outlet on a circuit different from that to which the receiver is connected.
- Consult the dealer or an experienced radio/TV technician for help.

#### The device is for indoor usage only.

Operation is subject to the following two conditions: (1) this device may not cause harmful interference, and (2) this device must accept any interference received, including interference that may cause undesired operation.

FCC regulations restrict the operation of this device to indoor use only.

The operation of this device is prohibited on oil platforms, cars, trains, boats, and aircraft, except that operation of this device is permitted in large aircraft while flying above 10,000 feet.

Operation of transmitters in the 5.925-7.125 GHz band is prohibited for control of or communications with unmanned aircraft systems.

#### **Radiation Exposure Statement**

This device complies with FCC radiation exposure limits set forth for an uncontrolled environment and it also complies with Part 15 of the FCC RF Rules.

This equipment should be installed and operated with minimum distance 20cm between the device and your body.

#### **Caution:**

Any changes or modifications not expressly approved by the party responsible for compliance could void the user's authority to operate this equipment. This transmitter must not be co-located or operating in conjunction with any other

antenna or transmitter. Operating frequency: 2412-2462 MHz, 5150-5350 MHz,5470-5725MHz,

5725-5850MHz,5925-7125 MHz

**NOTE**: (1) The manufacturer is not responsible for any radio or TV interference caused by unauthorized modifications to this equipment. (2) To avoid unnecessary radiation interference, it is recommended to use a shielded RJ45 cable.

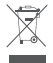

#### **RECYCLING**

This product bears the selective sorting symbol for Waste electrical and electronic equipment (WEEE). This means that this product must be handled pursuant to European directive 2012/19/EU in order to be recycled or dismantled to minimize its impact on the environment.

User has the choice to give his product to a competent recycling organization or to the retailer when he buys a new electrical or electronic equipment.

#### **Wall Mounting**

This router can be installed on the wall with two screws. The recommended wall mounting tools are as follows: [Expansion bolt] Outer diameter: 6.0 mm; Length: 26.4 mm [Screws] PA3\*14 mm; Head diameter: 5.2 mm; Head height: 1.8 mm

# **Caution:**

Adapter Model: BN026-A24012U/BN026-A24012E/BN026-A24012B/BN026-A24012P/ BN026-A24012A/BN026-A24012I Manufacturer: SHENZHEN HEWEISHUN NETWORK TECHNOLOGY CO., LTD. Input: 100-240V AC 50/60Hz 0.7A Output: 12V DC, 2A : DC Voltage

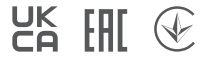

#### **Safety Precautions**

Before performing an operation, read the operation instructions and precautions to be taken, and follow them to prevent accidents. The warning and danger items in other documents do not cover all the safety precautions that must be followed. They are only supplementary information, and the installation and maintenance personnel need to understand the basic safety precautions to be taken.

- The equipment is only suitable for mounting at heights ≤ 2 m.
- Do not use the device in a place where wireless devices are not allowed.
- Please use the included power adapter.
- Mains plug is used as the disconnect device, and shall remain readily operable.
- The power socket shall be installed near the device and easily accessible.
- Operating environment: Temperature: 0℃ 40℃; Humidity: (10% 90%) RH, non-condensing; Storage environment: Temperature: -40℃ to +70℃; Humidity: (5% – 90%) RH, non-condensing.
- Keep the device away from water, fire, high electric field, high magnetic field, and inflammable and explosive items.
- Unplug this device and disconnect all cables during lightning storms or when the device is unused for long periods.
- Do not use the power adapter if its plug or cord is damaged.
- If such phenomena as smoke, abnormal sound or smell appear when you use the device, immediately stop using it and disconnect its power supply, unplug all connected cables, and contact the after-sales service personnel.
- Disassembling or modifying the device or its accessories without authorization voids the warranty, and might cause safety hazards.

#### **Precauzioni di sicurezza**

Prima di eseguire un'operazione, leggere le istruzioni operative e le precauzioni da prendere, e seguirle per evitare incidenti. Le voci di avvertimento e di pericolo in altri documenti non coprono tutte le precauzioni di sicurezza che devono essere seguite. Sono solo informazioni supplementari e il personale di installazione e

manutenzione deve comprendere le precauzioni di sicurezza di base da adottare.

- L'apparecchiatura è adatta solo per il montaggio ad altezze ≤ 2 m.
- Non utilizzare il dispositivo in un luogo in cui i dispositivi wireless non sono ammessi.
- Si prega di utilizzare l'adattatore di corrente incluso.
- La spina di rete è usata come dispositivo di disconnessione e deve rimanere facilmente utilizzabile.
- La presa di corrente deve essere installata vicino al dispositivo e facilmente accessibile.
- Ambiente operativo: Temperatura: 0℃ 40℃; Umidità: (10% 90%) RH, senza condensa; Ambiente di stoccaggio: Temperatura: - 40℃ – 70℃; Umidità: (5% – 90%) RH, senza condensa.
- Tenere il dispositivo lontano da acqua, fuoco, alto campo elettrico, alto campo magnetico e oggetti infiammabili ed esplosivi.
- Scollegare questo dispositivo e scollegare tutti i cavi durante i temporali o quando il dispositivo è inutilizzato per lunghi periodi di tempo.
- Non usare l'adattatore di corrente se la spina o il cavo sono danneggiati.
- Se durante l'uso del dispositivo compaiono fenomeni come fumo, suoni o odori anomali, smettete immediatamente di usarlo e scollegate l'alimentazione, staccate tutti i cavi collegati e contattate il personale del servizio assistenza.
- Smontare o modificare il dispositivo o i suoi accessori senza autorizzazione annulla la garanzia e potrebbe causare rischi per la sicurezza.

#### **Précautions de sécurité**

Avant d'effectuer une opération, lisez les instructions d'utilisation et les précautions à prendre, et suivez-les rigoureusement afin d'éviter les accidents. Les rubriques d'avertissement et de danger figurant dans d'autres documents ne couvrent pas toutes les précautions à prendre en matière de sécurité. Elles ne constituent que des informations complémentaires. Le personnel d'installation et de maintenance doit être conscient des précautions de sécurité de base à adopter.

- L'appareil ne peut être installéqu'à des hauteurs ≤ 2 m.
- N'utilisez jamais l'appareil dans un endroit où les appareils sans fil ne sont pas autorisés.
- Utilisez l'adaptateur secteur fourni par le fabricant.
- La fiche de secteur est utilisée comme dispositif de déconnexion et doit rester facilement accessible.
- La prise de courant doit être installée à proximité de l'appareil et être facilement accessible.
- Conditions d'exploitation : Température : 0℃ 40℃ ; Humidité : (10% 90%) RH, sans condensation ; Conditions de stockage : Température : - 40℃ – 70℃ ; Humidité : (5% – 90%) RH, sans condensation.
- Tenez l'appareil éloigné de l'eau, du feu, de champs électriques et magnétiques de forte intensité, et d'articles inflammables et explosifs.
- Débranchez l'appareil et déconnectez tous les câbles en cas d'orages ou d'inutilisation prolongée.
- N'utilisez pas l'adaptateur secteur si la fiche ou le cordon est endommagé.
- Si des phénomènes tels que de la fumée, un son ou une odeur anormaux surviennent lorsque vous utilisez l'appareil, cessez immédiatement de l'utiliser, débranchez la source d'alimentation ainsi que tous les câbles connectés et contactez le service après-vente.
- Le démontage ou la modification de l'appareil ou des accessoires sans autorisation entraînera l'annulation de la garantie et peut compromettre votre sécurité.

#### **Precauciones de Seguridad**

Antes de iniciar una operación, lea las instrucciones de operación y las precauciones que han de tomar, y sígalas para prevenir accidentes. Los puntos de advertencia y peligro en otros documentos no cubren todas las precauciones de seguridad que han de seguir. Es información suplementaria, y el personal de instalación y mantenimiento necesita entender las precauciones de seguridad básicas que han de tomar. - El equipo solo es adecuado para su montaje en alturas ≤ a 2 m.

- Por favor, no use el dispositivo donde los dispositivos inalambricos no son permitidos.
- Por favor, use el adaptador de potencia incluido.
- El enchufe de alimentación se usa como un dispositivo desconectado, y debe permanecer fácilmente operable.
- El toma de corriente debe ser instalado cerca del dispositivo y estar fácilmente accesible.
- Ambiente de Operación: Temperatura: 0℃ 40℃; Humedad: (10% 90%) RH, sin condensación; Ambiente de almacenamiento: Temperatura: - 40℃ – 70℃; Humedad: (5% – 90%) RH, sin condensación.
- Mantenga el dispositivo lejano del agua, fuego, campo eléctrico de alto voltaje, campo magnético fuerte, y artículos inflamables y explosivos.
- Desenchufe el dispositivo y desconecte todos los cables durante tormentas eléctricas o cuando el dispositivo no se usa durante largo período.
- No use el adaptador de potencia si su enchufe o cable está dañado.
- Si tal fenómeno como humo, sonido anormal o olor aparece cuando usa el dispositivo, deje de usarlo y desconecte su suministro de potencia, desenchufe todos los cables conectados, y contacte el personal de atención al cliente.
- Desmontar o modificar el dispositivo o sus accesorios sin autorización inválida la garantía, y puede causar riesgo para la seguridad.

#### **Sicherheitshinweis**

Lesen Sie vor der Durchführung eines Vorgangs die Betriebsanleitung und die zu treffenden

Vorsichtsmaßnahmen und befolgen Sie sie, um Unfälle zu vermeiden. Die Warn- und Gefahrenhinweise in anderen Dokumenten decken nicht alle Sicherheitsvorkehrungen ab, die beachtet werden müssen. Sie

sind nur ergänzende Informationen, und das Installations- und Wartungspersonal muss die grundlegenden Sicherheitsvorkehrungen verstehen, die zu treffen sind.

- Das Gerät ist nur für die Montage in Höhen ≤ 2 m geeignet.
- Verwenden Sie das Gerät nicht an einem Ort, an dem drahtlose Geräte nicht erlaubt sind.
- Bitte verwenden Sie den mitgelieferten Netzadapter.
- Der Netzstecker wird als Trennvorrichtung verwendet und muss leicht bedienbar bleiben.
- Die Steckdose muss in der Nähe des Geräts installiert und leicht zugänglich sein.
- Betriebs- umgebung: Temperatur: 0℃ 40℃; Luftfeuchtigkeit: (10% 90%) RH, nicht kondensierend; Lagerumgebung: Temperatur: - 40℃ – 70℃; Luftfeuchtigkeit: (5% – 90%) RH, nicht kondensierend.
- Halten Sie das Gerät von Wasser, Feuer, hohen elektrischen Feldern, hohen Magnetfeldern sowie
- brennbaren und explosiven Gegenständen fern.
- Ziehen Sie bei Gewitter oder wenn das Gerät längere Zeit nicht benutzt wird, den Netzstecker und trennen Sie alle Kabel ab.
- Verwenden Sie den Netzadapter nicht, wenn sein Stecker oder Kabel beschädigt ist.
- Wenn bei der Verwendung des Geräts Phänomene wie Rauch, abnormale Geräusche oder Geruch auftreten, beenden Sie sofort die Verwendung des Geräts und trennen Sie es von der Stromversorgung, ziehen Sie alle angeschlossenen Kabel ab und wenden Sie sich an das Kundendienstpersonal.
- Das Zerlegen oder Verändern des Geräts oder seines Zubehörs ohne Genehmigung führt zum Erlöschen der Garantie und kann zu Sicherheitsrisiken führen.

#### Technical Support

Shenzhen Tenda Technology Co., Ltd. Floor 6-8, Tower E3, No.1001, Zhongshanyuan Road, Nanshan District, Shenzhen, China. 518052 USA hotline: 1-800-570-5892 Toll Free: 7 x 24 hours Canada hotline: 1-888-998-8966 Toll Free: Mon - Fri 9 am - 6 pm PST Hong Kong hotline: 00852-81931998 United Kingdom hotline: +44 0800 041 8955 Global hotline: +86 755-2765 7180 (China Time Zone) Website: www.tendacn.com E-mail: support@tenda.com.cn support.de@tenda.cn (Deutsch) support.fr@tenda.cn (Français) support.es@tenda.cn (Español) support.it@tenda.cn (Italiano) support.uk@tenda.cn (United Kingdom)

© 2022 Shenzhen Tenda Technology Co., Ltd. All rights reserved.

Tenda is a registered trademark legally held by Shenzhen Tenda Technology Co., Ltd. Other brand and product names mentioned herein are trademarks or registered trademarks of their respective holders. Specifications are subject to change without notice. V1.1 Keep for future reference.